Міністерство освіти і науки України Сумський державний університет

Факультет технічних систем та енергоефективних технологій

# **Практикум з дисципліни**

# **«СУЧАСНІ КОМП'ЮТЕРНІ МЕТОДИ В ХІМІЇ»**

для студентів спеціальності 102 «Хімія» денної форми навчання

> Суми Сумський державний університет 2022

Методичні вказівки практичних занять із дисципліни «Сучасні комп'ютерні методи в хімії» для студентів спеціальності 102 «Хімія» / укладач: Р. М. Пшеничний. – Суми : Сумський державний університет, 2022.  $-\mathbf{c}$ .

Кафедра теоретичної та прикладної хімії

**Зміст**

#### *Практичне заняття 1*

Пошук та аналіз наукової та бібліографічної інформації

Безперервне зростання хімічної інформації викликало необхідність її періодичної систематизації. Першою роботою, що систематизувала дані відомих на той час хімічних сполук, був довідник «Handbuch der theoretischen Chemie», що опублікований професором Гейдельберзького університету (Німеччина) Л. Гмеліним у 1817 р. Довідник містив інформацію про всі елементи та сполуки, відомим на момент видання та дослідні дані з органічної та неорганічної хімії.

Для ознайомлення хіміків з коротким змістом нових наукових статей було створено спеціалізовані реферативні журнали. Перший хімічний реферативний журнал Chemissches Zenralblatt був створений в 1830 р. На сьогоднішній день найвідомішим реферативним журналом є Chemical Abstracts Service (CAS), що видається американським хімічним товариством з 1907 р. [\(https://www.cas.org/\)](https://www.cas.org/).

Поява комп'ютерних технологій суттєво прискорила рух хімічної інформації від науковця до широкого загалу. Комп'ютер дозволив проводити класифікацію величезної кількості хімічних даних, швидко виконувати пошук необхідного матеріалу. Компанія "Chemical Abstract Service" (CAS) почала проводити комп'ютеризацію ще у 1966 році.

Для зберігання інформації використовують спеціальні бази даних (БД). База даних є структурованою системою записів, що несуть необхідну інформацію про документи. Для однозначної ідентифікації запису у базі даних кожному документу присвоюється спеціальний індекс, який однозначно вказує на нього. Кожна нова речовина, що потрапляє до комп'ютерної бази хімічних речовин, також отримує свій індивідуальний індекс, за яким вона однозначно та швидко ідентифікується пошуковою системою.

Наприклад, у базі даних Registry (що належить CAS) кожній речовині надають унікальний ідентифікаційний номер – CAS registry number. В даний час практично всі пошукові системи мають можливість пошуку сполук за реєстраційним номером CAS, оскільки БД Registry є найбільшим сховищем записів про відомі хімічні сполуки.

Хімічні бази даних можуть бути умовно поділені на групи за типом інформації, що зберігається: бібліографічні, реферативні, повнотекстові, бази даних хімічних структур та реакцій, а також фактографічні бази даних.

Бібліографічні БД містять дані звичайних бібліографічних описів (автори, назва, місце публікації, рік). Реферативні бази даних крім бібліографічної інформації містять реферати наукових праць.

#### **Реферативні та повнотекстові БД**

**Scopus** – бібліографічна і реферативна база даних та інструмент для відстеження цитованості статей, опублікованих у наукових виданнях. На січень 2017 р. містить понад 50 млн. реферативних записів. Рубрикатор Scopus має 27 базових тематичних розділів, поділених на 335 підрозділів, політематичні статті індексуються одразу в кількох розділах. Індексує близько 18 тис. назв наукових видань з технічних, медичних та гуманітарних наук 5 тис. видавців. База даних індексує наукові журнали, матеріали конференцій та серіальні книжкові видання. Розробником та власником Scopus є видавнича корпорація Elsevier. База даних доступна на умовах передплати через вебінтерфейс. Пошуковий апарат Scopus інтегрований з пошуковою системою Scirus для пошуку вебсторінок та патентною базою даних.

#### <https://www.scopus.com/>

**Web of Science** (WoS) – платна пошукова платформа, що об'єднує кілька бібліографічних і реферативних баз даних наукової літератури, що рецензується. Колекція заснована на індексі цитування наукових праць, розробленого одним із засновників наукометрії Ю. Гарфілдом у 1960-х роках.

WoS індексує провідні журнали, що рецензуються, наукові книги, дослідницькі статті, огляди книг, анотації, редакційні листи, іншу літературу. На березень 2022 року WoS містив інформацію про 21 877 журнали, що виходять з 1992 року у більш ніж 80 країнах.

[https://www.webofknowledge.com](https://www.webofknowledge.com/)

**Google Scholar** – вільна доступна пошукова система, яка індексує повний текст наукових публікацій всіх форматів і тематик. Дата виходу бетаверсії – листопад 2004 року. Індекс Google Scholar включає в себе більшість рецензованих онлайн-журналів Європи та Америки найбільших наукових видавництв.

Google Scholar дозволяє користувачам здійснювати пошук цифрової або фізичної копії статей, онлайн або в бібліотеках. Результати пошуку генеруються з використанням посилань з повнотекстових журнальних статей, технічних звітів, препринтів, дисертацій, книг та інших документів. Оскільки більшість наукових результатів пошуку Google це прямі посилання на комерційні журнальні статті, більшість користувачів зможуть тільки отримати доступ до короткої анотації статті, а також невелику кількість важливої інформації про статтю.

<https://scholar.google.com/>

**ScienceDirect** – одна з найбільших онлайн колекцій опублікованих наукових досліджень. Належить голландському видавництву Elsevier. Колекція включає майже 12 мільйонів наіменувань з більш ніж 3,5 тис. журналів і понад 34 тис. електронних книг, довідників, наукових збірників. На основі ScienceDirect у 2002 році було створено базу даних Scopus.

Статті згруповано в чотири основні розділи: фізичні і технічні науки, природничі науки, медичні науки та соціальні і гуманітарні науки. Анотації більшості статей знаходяться у вільному доступі. Доступ до повного тексту статті вимагає передплати.

<https://www.sciencedirect.com/>

**Springer Science** – міжнародна видавнича компанія, що спеціалізується на видавництві наукових журналів та книг з природничо-наукових напрямів (теоретична наука, медицина, економіка, інженерна справа, архітектура, будівництво та транспорт). У компанію на сьогодні входять 70 видавничих будинків у всьому світі.

<https://www.springer.com/>

**Королівське хімічне товариство** (англ. Royal Society of Chemistry, RSC) – наукове співтовариство (професійна асоціація) Союзного Королівства, метою якої є розвиток хімічної науки. Товариство було утворене королівським наказом у 1980 році шляхом злиття Хімічного товариства, Королівського інституту хімії, Товариства Фарадея та Товариства аналітичної хімії. RSC представляє подвійну роль наукового співтовариства та професійного об'єднання.

Організація займається науковими дослідженнями, публікує журнали та книги, створює бази даних, а також проводить конференції, семінари та симпозіуми. Товариство представляє професійну асоціацію британських хіміків і має право надавати статус «Chartered Chemist» (CChem, хімік, який отримав королівську грамоту). Крім того, за рішенням Учбової ради Товариство може вручити кандидатам, які мають достатню кваліфікацію, наступні грамоти: «Chartered Scientist» (CSci, вчений з королівською грамотою), «Registered Scientist» (дипломований спеціаліст) і «Registered Science Technician» (дипломований науково-технический спеціаліст).

<https://www.rsc.org/>

**Американское хімічне товариство** (American Chemical Society, ACS) – наукова організація США, об'єднуюча дослідників, що працюють в області хімії. Заснована в 1876 році в університеті Нью-Йорка.

АСS проводить загальнонаціональні збори членів два рази в рік. На зборах розглядаються актуальні питання з усіх областей хімії. Також щорічно проводяться десятки конференцій меншого масштабу, присвячених окремим областям хімії. Американським хімічним товариством випускається декілька наукових журналів.

<https://www.acs.org/>

**Wiley** (John Wiley & Sons) – міжнародна організація, яка спеціалізується на випуску академічних видань. Видавництво John Wiley  $\&$ Sons випускає видання для професіоналів, студентів і викладачів вищої школи, дослідників, вчених, медиків. Компанія John Wiley & Sons видає книги, журнали, енциклопедії в друкованому та електронному вигляді, надає доступ до продуктів і послуг в інтернеті.

Wiley була організована в 1807 році. Під час другої індустріальної революції Wiley почала видавати наукову, технічну та інженерну літературу. Компанія кілька разів змінювала назву в залежності від поточного власника і отримала свою справжню назву в 1876 році.

<https://www.wiley.com/>

#### *Патентні бази даних*

**Український інститут інтелектуальної власності** («Укрпатент») – державне підприємство, що входить до структури Міністерства розвитку економіки, торгівлі та сільського господарства в Україні і відповідає за проведення формальної та кваліфікаційної експертизи заявок на об'єкти промислової власності (винаходи, корисні моделі, промислові зразки, знаки для товарів і послуг, топографії інтегральних мікросхем та зазначення походження товарів) на відповідність умовам надання правової охорони, виносить рішення щодо видачі охоронних документів, забезпечує здійснення державної реєстрації об'єктів промислової власності та офіційної публікації відомостей про них.

<https://ukrpatent.org/>

**Google Patents** – частина пошукової системи Google, що включає патенти з усього світу, а також технічні документи та книги, автоматично упорядковані та систематизовані.

[https://patents.google.com](https://patents.google.com/)

**Відомство патентів та товарних знаків США** (United States Patent and Trademark Office, PTO або USPTO) – агентство Міністерства торгівлі США, яке видає патенти винахідникам та компаніям на їхні продукти та винаходи, а також реєструє торгові марки та об'єкти інтелектуальної власності.

[https://www.uspto.gov](https://www.uspto.gov/)

**Espacenet** є вільним інтернет-сервісом для пошуку патентів і патентних заявок. Проект Espacenet був започаткований у 1998 р. Європейською патентною організацією разом з її державами-членами.

Залучення історичних баз патентних документів різних країн перетворило Espacenet на ефективне джерело патентного пошуку. У 2015 р. Espacenet сервіс містив дані про 90 мільйонів патентних публікацій.

У березні 2016 р. Espacenet розпочав повнотекстовий пошук англійських, французьких та німецьких патентних документів.

<https://worldwide.espacenet.com/>

#### **Бази даних хімічних сполук властивостей речовин**

**ChemSpider** – база даних хімічних сполук і сумішей, що належить Royal Society of Chemistry. База даних містить інформацію про більш ніж 65 млн. унікальних молекул з більш ніж 450 джерел даних.

<http://www.chemspider.com/>

**PubChem** – база даних хімічних сполук та сумішей. Обслуговується Національним центром біотехнологічної інформації США (NCBI), підрозділом Національної медичної бібліотеки США, яка є підрозділом Національних Інститутів Здоров'я США (NIH). Більше 80 різних баз даних роблять свій внесок у зростання бази даних PubChem. База даних PubChem існує з 2004 року.

<https://pubchem.ncbi.nlm.nih.gov/>

**Fact-web** – сайт термохімічного програмного забезпечення та база даних властивостей сполук, що представляє контент у відкритому доступі.

<https://www.crct.polymtl.ca/factweb.php>

**Національний інститут стандартів та технологій США** – (The National Institute of Standards and Technology, NIST) підрозділ Управління з технологій США, одного з агентств Міністерства торгівлі США. Призначення інституту «просувати» інноваційну та індустріальну конкурентоспроможність США шляхом розвитку наук про вимірювання, стандартизацію та технології з метою підвищення економічної безпеки та покращення якості життя.

Національний інститут стандартів та технології (США), разом з Американським національним інститутом стандартів (ANSI) бере участь у розробці стандартів та специфікацій до програмних рішень, які використовуються як у державному секторі США, так і мають комерційне застосування.

Сайт інституту надає термохімічні, теплофізичні та іонно-енергетичні дані, зібрані NIST згідно з Програмою стандартних довідкових даних.

<https://webbook.nist.gov/chemistry/>

**Crystallography Open Database** – колекція кристалічних структур органічних, неорганічних, металоорганічних сполук і мінералів у відкритому доступі.

<http://www.crystallography.net/cod/>

### **Тематичні сайти**

**Ptable** – сайт, на якому представлена інтерактивна періодична система хімічних елементів та основні властивості простих речовин. Також на сайті міститься інформація про електронні конфігурації та ізотопний склад хімічних елементів, деяка інформація про основні сполуки, що утворюють відповідні хімічні елементи.

## <https://ptable.com/>

**Тwirpx** – сайт, де розміщена наукова література з різних галузей знань у відкритому доступі.

<https://www.twirpx.com/>

**Merk** – глобальна науково-технологічна компанія, одна з найбільших виробників хімічної продукції та обладнання.

<https://www.sigmaaldrich.com/UA/en>

**Сhemistry-chemists** – сайт, де представлений різний хімічний контент, такий як наукова література, відео дослідів, довідникова інформація.

<http://chemistry-chemists.com/>

**Labster** – компанія, що пропонуємо понад віртуальні симуляції, що охоплюють широкий спектр наукових тем від біології, хімії та фізики до більш спеціалізованих наук, включаючи STEM, мікробіологію та хімічні науки.

<https://www.labster.com/simulations/>

**Youtube-канали** з хімічним освітнім та науковим контентом.

<https://www.youtube.com/c/ThatChemist2/videos>

<https://www.youtube.com/c/chatzida>

<https://www.youtube.com/c/TheOrganicChemistryTutor>

<https://www.youtube.com/c/Thoisoi>

<https://www.youtube.com/c/ChemistryEasy>

## **Завдання:**

- 1) Провести пошук наукового профілю вашого наукового керівника чи іншого викладача кафедри на платформах Scopus, Web of Science та Google Scholar**.** Провести аналіз публікаційної активності та індексу цитувань.
- 2) Здійснити пошук наукової літератури за темою вашої курсової роботи у повнотекстових та патентних БД.
- 3) Виконати пошук ідентифікаційної характеристики, властивостей хімічних речовин та їх виробників у відповідних БД, що пов'язані з вашою курсовою роботою.
- 4) Провести пошук додаткової інформації, що стосується вашої курсової роботи чи певної теми хімічної дисципліни на тематичних сайтах.

# **Хімічні формули та рівняння в MS Word**

Завдання:

За допомогою надбудови EquPixy 3.1 та MathType 6.0 Equation записати

*1) Математичні вирази*

$$
S=\frac{\pi\cdot d^2}{4}
$$

Спробуйте змінити шрифт:

$$
S = \frac{\pi \cdot d^2}{4} \qquad S = \frac{\pi \cdot d^2}{4} \qquad S = \frac{P \cdot d^2}{4} \qquad S = \frac{\pi \cdot d^2}{4}
$$
\n
$$
m = \frac{e}{e/m} = \frac{1,602 \cdot 10^{19} Kn}{1,759 \cdot 10^8 \frac{Kn}{r}} = 9,109 \cdot 10^{-28} r
$$
\n
$$
\frac{e^2}{4\pi \epsilon_0 r^2} = \frac{mv^2}{r}
$$
\n
$$
c = \sqrt{a^2 + b^2}
$$
\n
$$
\frac{1}{\lambda} = \overline{v} = R(\frac{1}{n_j^2} - \frac{1}{n_i^2})
$$
\n
$$
\frac{\partial^2 \psi}{\partial x^2} + \frac{\partial^2 \psi}{\partial y^2} + \frac{\partial^2 \psi}{\partial z^2} + \frac{8\pi^2 m}{h^2} (E - U)\psi = 0
$$
\n
$$
\frac{234}{90} Th \rightarrow \frac{234}{91} Pa + \frac{0}{11} e
$$
\n
$$
\sum_{n=0}^{\infty} \frac{1}{n^2} = \frac{\pi^2}{6}
$$
\n
$$
\int \frac{x \cdot dx}{s^3} = -\frac{1}{s}
$$

$$
\frac{\pi}{2} = \prod_{n=1}^{\infty} \frac{4n^2}{4n^2 - 1}
$$

$$
m = m_0 \cdot 2^{-\frac{t}{T_{1/2}}}
$$

$$
\frac{M_1}{m_1} = \frac{M_2}{m_2}
$$

*2) Хімічні формули та рівняння*  $2$ *NaNO*<sub>3</sub> +  $(NH_4)$ <sub>2</sub>  $SO_4 \rightarrow Na_2SO_4 + 2N_2O + 4H_2O$  $H_2O \leftrightarrow H^+ + OH^ Cu^{2+} + 2e^{-} \rightarrow Cu^{0}$  $2K^+Br^- + Cl_2^0 \rightarrow Br_2^0 + 2K^+Cl^ 4Fe^{+2}S_2^- + 11O_2^0 \rightarrow 2Fe_2^{+3}O_3^{-2} + 8S^{+4}O_2^{-2}$  $2CO + O_2 \xrightarrow{\kappa a m.MnO_2/CuO} 2CO_2$ 1000  $2H_2O \leftarrow \frac{e^{i\theta} \cdot 1000^{\circ}C}{2} + 2H_2 + O_2$ lo  $H_2SO_{4(\kappa o\mu\mu)} + NaCl_{(\text{mg})} \rightarrow NaHSO_{4(\text{pos}\mu)} + HCl \uparrow$  $H_2SO_{4(\kappa onu_1)} + NaCl_{(me.)} \rightarrow NaHSO_{4(po3u.)} + HCl \uparrow$ <br>  $C_2H_5NH_2 \xrightarrow{C_2H_5Br} [(C_2H_5)_2NH_2]^+ Br^- \xrightarrow{-NH_4Br} (C_2H_5)_2NH$ 

## *3) За допомогою вставки фігур MS Word зобразіть наступні схеми:*

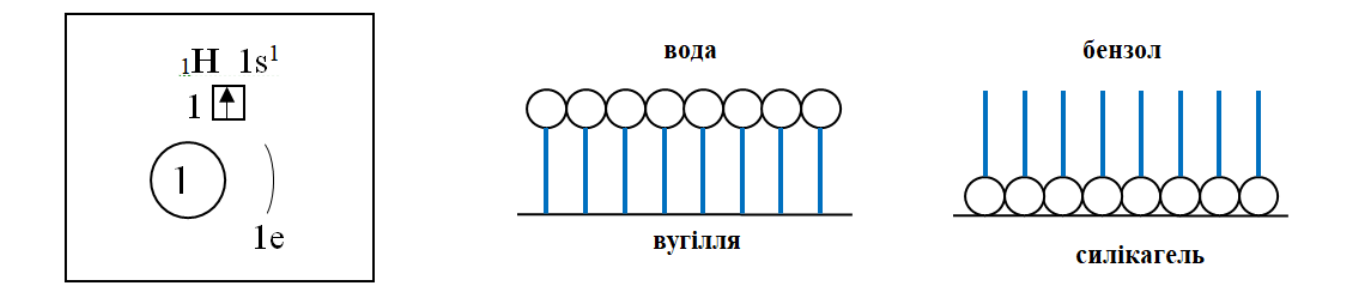

## **Проведення термодинамічних та кінетичних розрахунків у програмі MathCAD**

Більшість розрахунків у галузі хімічної технології виконуються із залученням складного математичного апарату. Часто для отримання кінцевого результату потрібно провести велику кількість обчислювальних операцій. Подібна робота в сучасному світі виконується за допомогою комп'ютерної техніки.

Розрахунки на комп'ютері доцільно проводити, використовуючи спеціалізовані математичні програми. Одним з найпоширеніших є програмне забезпечення MathCAD.

Після запуску програми на екрані з'явиться робоче вікно рис. 1.1.

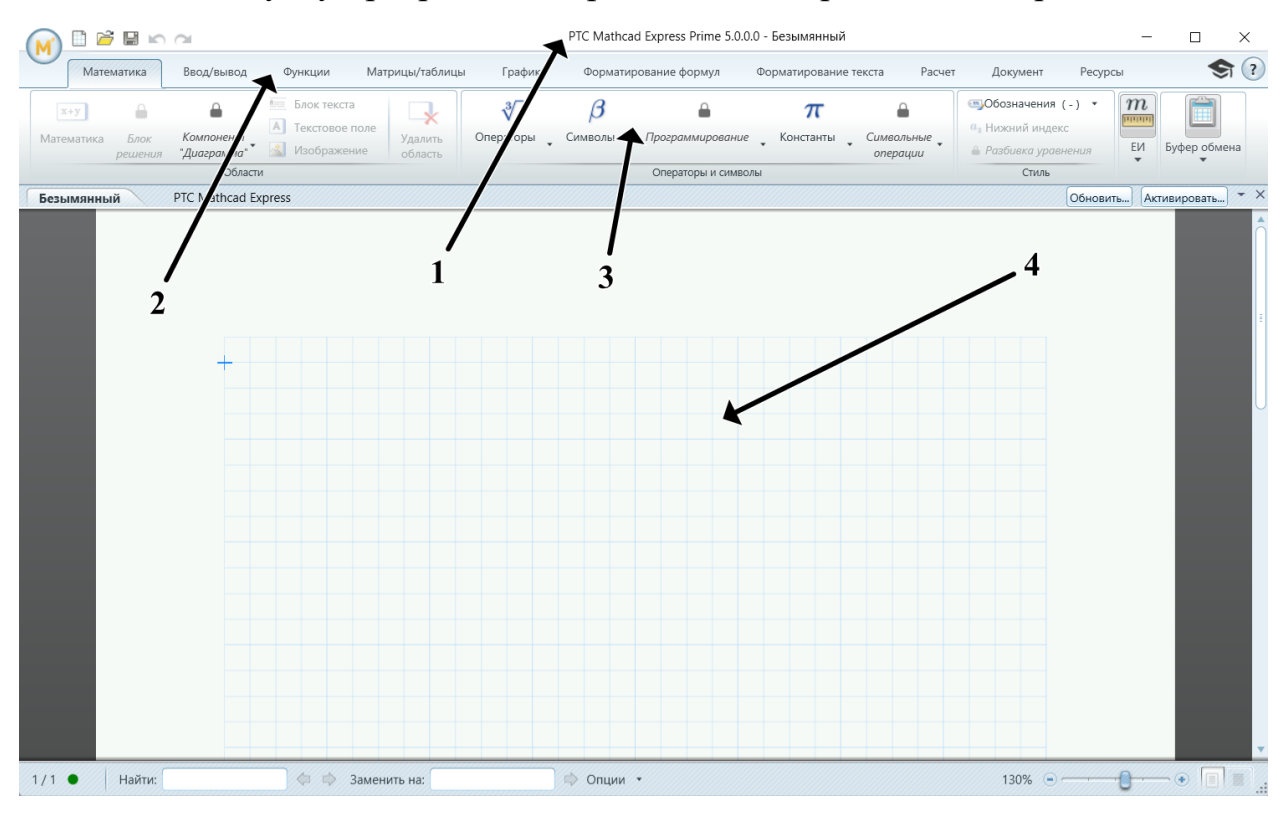

**Рис. 1.1.** Робоче вікно програми MathCAD

1 – заголовок вікна, що містить ім'я відкритого документа; 2 - головне меню, що містить всі команди та операції MathCAD; 3 - панелі інструментів, що містять кнопки швидкого виконання команд; 4 - робоча область відкритого документа.

Верхній рядок вікна MathCAD займає головне меню. За допомогою нього можна отримати доступ до всіх команд та діалогових вікон програми. Головне меню складається з наступних пунктів:

#### **Практичні завдання**

## 1) *Розрахувати константу рівноваги для реакції парової конверсії CO*

 $(\Delta H = -41, 17 \text{ J}$ ж/моль.  $\Delta S = -42, 09 \text{ J}$ ж/моль\*К) при температурі 600 К. Введіть наступний вираз:

 $\exp(-(-41170+42.09*600)/600*8.314)$  =

Вираз, що з'явиться на екрані:

$$
\exp\left(\frac{-(-41170+42.09\cdot600)}{600\cdot8.314}\right) = 24.303
$$

При оформленні ім'я змінної часто потрібно поставити нижній індекс (наприклад, *t1, P0, Ki*). Але у MathCAD установка індексу дозволяється лише в тому випадку, якщо змінна є вектором або матрицею, а її індекс є номером обраного елемента.

Якщо змінна є звичайним числом, а індекс потрібен лише з метою оформлення, то після набору її імені слід поставити крапку «.». Все, що буде написано після крапки, переноситься в нижній індекс і сприймається системою як звичайний текст.

Для того, щоб змінну можна було використовувати в розрахунках обов'язково потрібно привласнити їй деяке значення за допомогою оператора ":=" (двокрапка зі знаком дорівнює). Цей оператор набирається не з клавіатури, а вставляється в документ натисканням кнопки на панелі *Математика - Оператори*. Наприклад, якщо потрібно присвоїти зміній x значення рівне 4, то дана операція в документі MathCAD має вигляд:

#### $x:=4$

Якщо після визначення змінної x у подальших розрахунках до неї застосувати оператор "=" (натисканням знака "=" на клавіатурі, або кнопкою

панелі *Математика - Оператори*), то в правій частині після оператора з'явиться число, що міститься в змінній.

 $x=4$ 

Змінній можна надати значення як окремим число, а й цілим математичним виразом. В такому разі система обчислить вираз, а отриманий результат занесено в змінну

$$
y := \frac{1}{1 + \left(0.3844 \cdot 1.8 \cdot \frac{886}{0.85}\right)^{0.33} \cdot \left(\frac{3.92}{6.04}\right)^{0.66}} \qquad \boxed{y = 0.132 \text{ m}}
$$

#### *2) Ввести наступні вирази:*

$$
\Delta H := -41170 \quad \Delta S := -42.09
$$
  
R := 8.314 \quad T := 700  
  
K<sub>p</sub> := exp $\left[\frac{-(\Delta H - T \cdot \Delta S)}{R \cdot T}\right]$   
  
 $\boxed{K_p} = 7.475$ 

Спробуйте змінити значення ентальпії та ентропії, або температури.

*3) Обчислити ентальпію утворення кальциту СаСО<sup>3</sup> у діапазоні температур 300–1000 К.* 

Залежність теплоємності від температури виражається рівнянням

$$
C_p(T) = a + bT + \frac{c}{T^2}
$$

Спочатку запишіть значення знтальпії при 298 К (*ΔН298*) і визначте область значень незалежної змінної *Т* (температура).

У Mathcad це виглядає наступним чином: ім'я змінної, оператор присвоєння, перше число діапазону, кома, друге число діапазону, три крапки, останнє число діапазону.

Три крапки вводиться через символ крапки з комою ";". Отже, в даному випадку вираз для введення Т буде наступним:

 $T:300, 325; 1000$ 

Друге число діапазону вводиться для визначення кроку зміни змінної (у нашому випадку 25 градусів). Якщо не вводити його, Mathcad буде рахувати дискретно 1 (300, 301, 302 ...).

Тепер визначте теплоємність як функцію від температури *Ср(Т)*.

При визові значень *Ср* через

 $C. p=$ 

Mathcad повертає відповідь  $C_p =$  *function*, що дозволяє розрахувати значення *С<sup>р</sup>* для будь-якої температури Т.

Далі визначте ентальпію як функцію від температури.

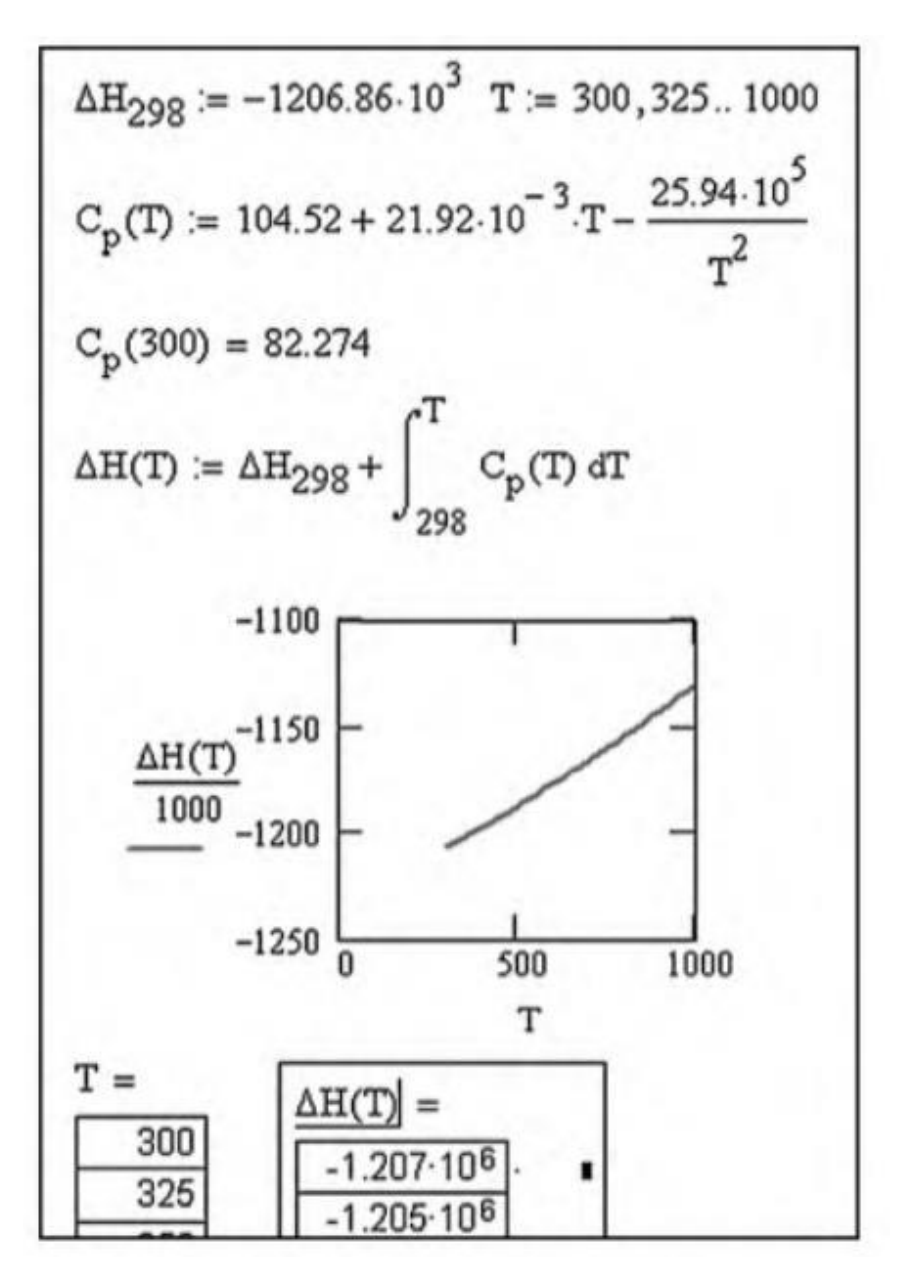

Для побудови графіка потрібно вибрати у вкладці *Графіки – вставити графік*. По осі абсцис вкажіть ім'я незалежної змінної (*Т*) по осі ординат – ім'я функції (*ΔН(Т)*).

Також можете побудувати залежність залежність ln(*ΔН(Т)*) від *1/Т*. Потрібно лише поміняти підписи на осях координат.

Також ви можете побудувати графіки в іншій програмі (Excel, Origin), для цього потрібно викликати стовпці значень *Т* та *ΔН(Т)* та скопіювати їх у буфер обміну.

# *4) Знайти температуру, за якої тиск пари води становить рівно 5,00 атм., враховуючи залежність ентальпії та ентропії від температури.*

Визначте необхідні змінні: оцінку очікуваної температури, теплоємність, ентальпію та ентропію утворення рідкої та твердої води та запишіть рівняння для тиску пари. Індекс "*liq*" відноситься до параметрів рідкої води, індекс "*gas*" – газоподібної.

При обраній температурі 150 °C тиск насиченої пари дорівнює 4,4 атм., отже, правильне значення температури знаходиться поряд з обраним.

$$
T = 150 + 273.15 \t R := 8.314
$$
  
\n
$$
C_{Eq} = 75.299 \t C_{gas} = 33.58
$$
  
\n
$$
\Delta H_{Eq} = -285830 + C_{Eq} \cdot (T - 298) \t \Delta H_{gas} = -241820 + C_{gas} \cdot (T - 298)
$$
  
\n
$$
\Delta S_{Eq} = 70.08 + C_{Eq} \cdot \ln\left(\frac{T}{298}\right) \t \Delta S_{gas} = 188.72 + C_{gas} \cdot \ln\left(\frac{T}{298}\right)
$$
  
\n
$$
K_{p} = exp\left[-\frac{\left(\Delta H_{gas} - \Delta H_{Eq}\right) - T\left(\Delta S_{gas} - \Delta S_{Eq}\right)}{R \cdot T}\right]
$$
  
\n
$$
K_{p} = 4.414
$$
  
\nGiven  
\n
$$
exp\left[-\frac{\left(\Delta H_{gas} - \Delta H_{Eq}\right) - T\left(\Delta S_{gas} - \Delta S_{Eq}\right)}{R \cdot T}\right] = 5
$$
  
\n
$$
f_{find}(T) - 273.15 = 154.836
$$

Можна підбирати *Т*, стежачи за зміною *р*, але це не є раціонально. Для розв'язання рівнянь і систем рівнянь в Mathcad використовується блок рішення "*given – find*" ("дано – знайти"). Запишіть слово given, під ним введемо нашу умову: вираз для тиску насиченої пари, знак бульової рівності "=" та необхідне значення цього виразу, тобто *5*.

Потім скомандуйте програмі «Знайди рішення щодо *Т*», для цього введіть команду

$$
\verb|find(T)=|
$$

 $find(T)-273.15=$ 

для одержання відповіді в градусах Цельсія.

Для більшої точності обчислень можна знайти залежність ентальпії та ентропії від температури через теплоємність та, навіть, емпіричні залежності теплоємності від температури.

Замість функції *find* можна також використовувати функції *minerr*, *root*, *polyval, isolve*.

#### *5) Розв'язати систему рівнянь*

Блок розв'язку "given – find" використовується і для систем рівнянь. У цьому випадку відповідь буде представлятися у вигляді стовпця значень і викликатись функцією *find (х, у, z ...)* або *minerr (х, у, z ...),* де в дужках через кому перераховуються імена змінних, відносно яких необхідно розв'язати систему.

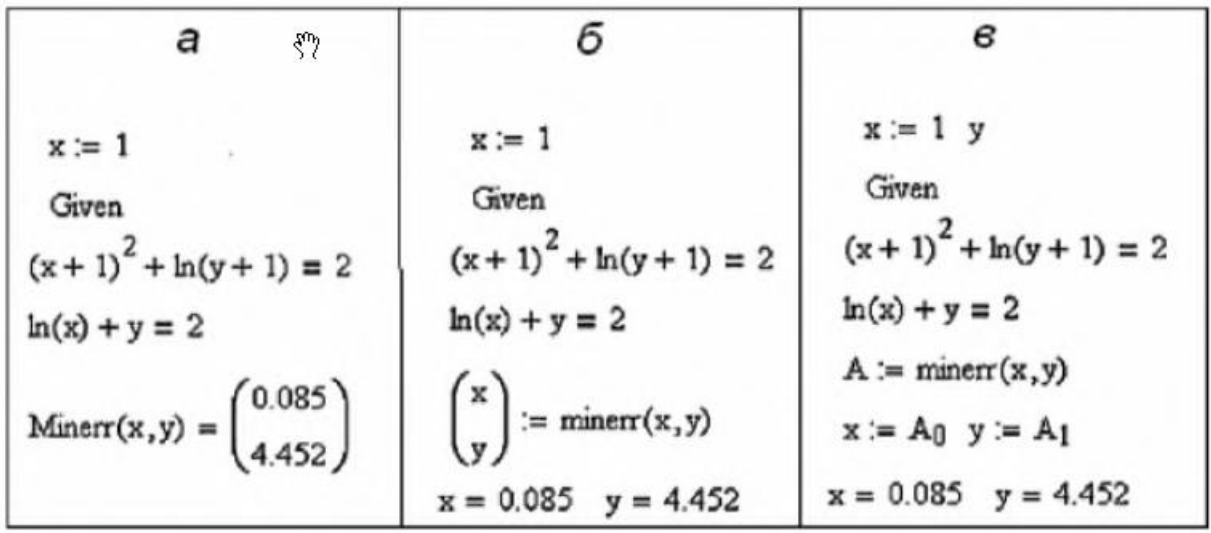

Створити змінні, яким ми присвоюємо значення відповіді можна двома способами:

1) вставити матрицю з рядків і одного стовпця (n – кількість змінних) і присвоїти їй значення *minerr (х, у , z ...)* (рис. б), це робиться за допомогою вкладки *Матриці*;

або

2) присвоїти новій змінній (наприклад, *а*) значення *a* := *minerr ( х , у , z ...)*. Змінна *а* тепер стане стовпцем відповідей, її окремі елементи можна викликати через  $a_0, a_1, \ldots$  (рис. в).

При визначенні елемента вектора або масиву символ вводиться через клавішу "[". Тобто для виклику першого елемента вектора *а* потрібно ввести

 $a \mid 0 =$ 

Пам'ятайте, нумерація в Mathcad починається з нульового елемента.

#### *6) Розв'язати диференціальні рівняння*

Розв'язання диференціальних рівнянь широко застосовується для швидкого і точного розв'язання прямого кінетичного завдання: визначення залежності концентрацій речовин від часу при заданих початкових концентраціях та швидкостях.

Для вирішення диференціальних рівнянь передбачені функції *odesolve*, *rkadapt, rkfixed, bulstoer*, а також деякі інші.

Нехай є кінетична схема

$$
A \xrightarrow{k_1} B \xrightarrow{k_2} C
$$

Відомі значення констант швидкості  $(\kappa_1 = 0, 1 \ c^{-1}, \ \kappa_2 = 0, 05 \ c^{-1})$  і початкові концентрації реагентів  $(A_0 = 1 \text{ моль/}\pi, B_0 = 0 \text{ моль/}\pi, C_0 = 0 \text{ моль/}\pi)$ . Потрібно знайти, як змінюватимуться концентрації цих речовин у часі протягом 100 секунд.

За законом діючих мас залежність концентрацій реагентів від часу можна записати як системи диференціальних рівнянь:

$$
\frac{d[A]}{dt} = -k1 \cdot [A]
$$
  

$$
\frac{d[B]}{dt} = k1 \cdot [A] - k2 \cdot [B]
$$
  

$$
\frac{d[C]}{dt} = k2 \cdot [B]
$$

Спочатку визначте значення констант швидкості  $k_1 = 0, 1$  і  $\kappa_2 = 0, 05$ початковий і кінцевий моменти часу  $t_0 = 0$  і  $t_1 = 100$ , і навіть число точок  $N = 1000$  в інтервалі  $[t_0, t_1]$ , у кожному з яких програма шукатиме розв'язок. Потім запишіть вектор кінетичних рівнянь *C(t, Y*), де *Y* – масив концентрацій, *Y0, Y<sup>1</sup>* і *Y<sup>2</sup>* – концентрації речовин А, В і С відповідно, а також вектор початкових значень *С0*.

Кожен елемент масиву викликається через клавішу "[".

Тепер присвойте матриці розв'язків *S* значення *rkfixed* (вектор рівнянь, початкове значення незалежної змінної, кінцеве значення незалежної змінної, число точок, початкові умови.

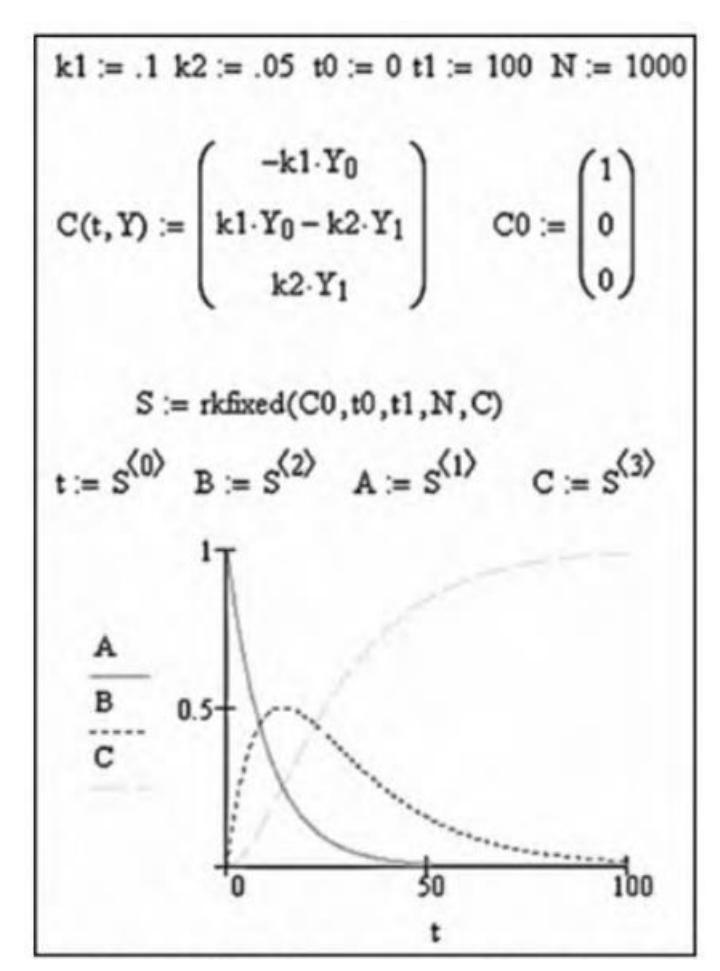

Якщо тепер викликати *S*, з'явиться матриця з 1000 рядків і 4 стовпців. Перший стовпець – значення часу, другий, третій та четвертий – відповідні значення концентрацій.

Окремо стовпці можна викликати за допомогою верхнього індексу A:=S<1>. Верхній індекс ставиться через вкладку *Математика – оператори – вектори та матриці*.

#### **Програма обробки даних Origin**

Комп'ютерна програма Origin широко застосовується для обробки та візуалізації експериментальних даних*.* Вона включає в себе комплексний пакет функцій для роботи з даними одержаними як в ручному режимі, так і імпортованими з файлів створеними спеціальними програмними забезпеченнями різних спектральних приладів. Дозволяє виконувати їхню апроксимацію та проводити розрахунки як з окремими значеннями, так і з масивами даних.

#### *Імпорт та відображення даних*

Для початку роботи запустіть програму Origin. За умовчанням буде створено новий проект.

За потреби, можна створити новий проект не відкриваючи нового вікна програми, вибравши команду *File – New – Project*. Програма підтримує роботу лише одного проекту.

Збереження проекту здійснюється командою *File – Save Project*, або з вказанням ім'я *File – Save Project* As.

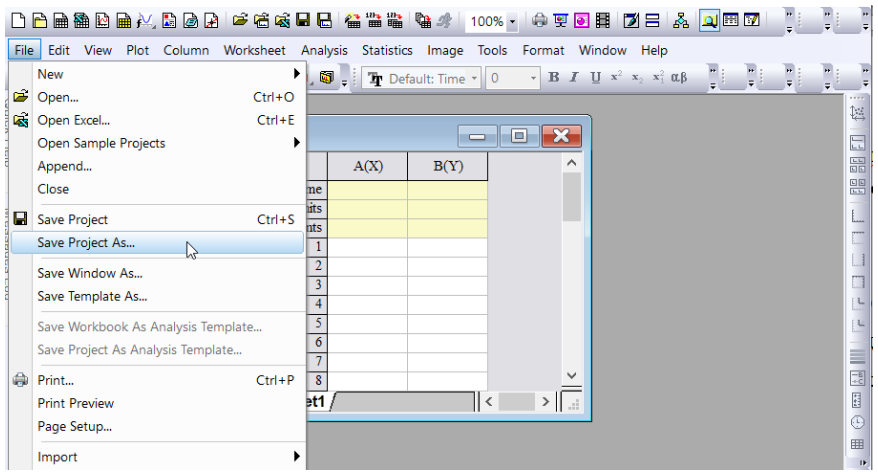

Програма Origin підтримує роботу семи основних типів вікон, які відкриваються за допомогою команди *File – New* або відповідних піктограм, розміщених на стандартній панелі інструментів. Найбільш важливими є вікно робочої таблиці *Worksheet* і графічне вікно *Graph*.

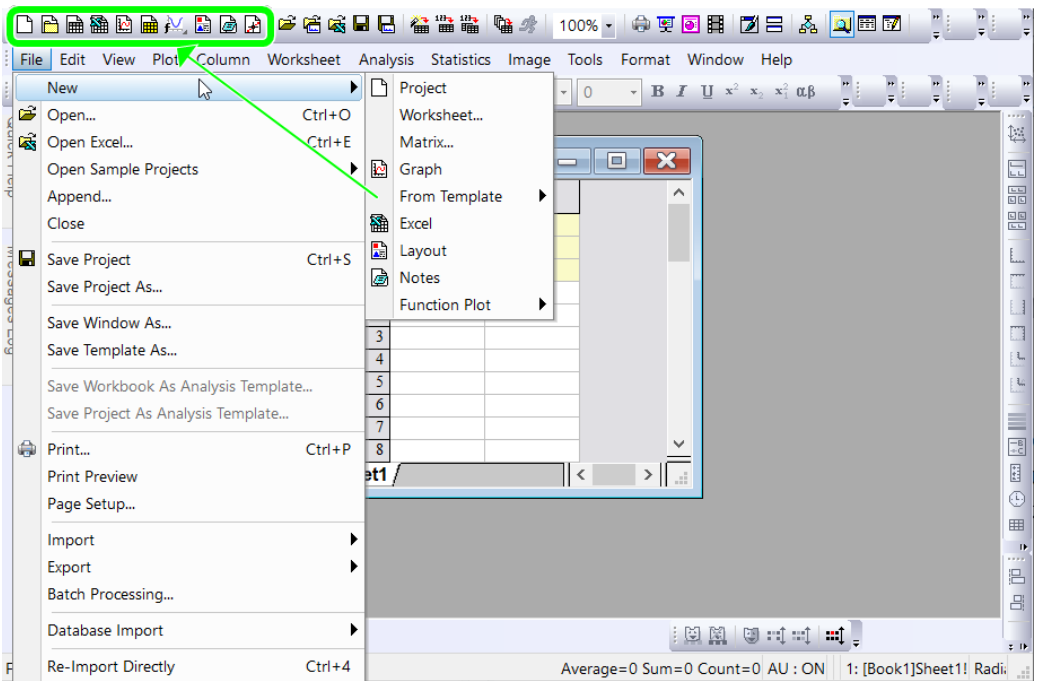

Щоб зберегти вікно, спочатку необхідно зробити його активним і обрати команду *File – Save Window As*. Збережене вікно може бути відкрите у будь-якому іншому проекті. Програма автоматично визначить тип даних, що зберігається, і розширення файлу. Основними типами робочих вікон та їхні розширення наведені у табл.

*Таблиця*. Типи вікон та відповідні їм розширення файлів

| Тип вікна                                 | Розширення файла |
|-------------------------------------------|------------------|
| Project (проєкт)                          | <b>OPJ</b>       |
| Worksheet (вікно даних)                   | <b>OGW</b>       |
| Excel (вікно та меню програми Excel)      | <b>XLS</b>       |
| Graph (вікно візуалізації графіків)       | <b>OGG</b>       |
| Notes (вікно нотаток)                     | <b>TXT</b>       |
| Matrix (вікно матриці)                    | OGM              |
| Function<br>побудови<br>графіка<br>(вікно | OGG              |
| заданої функції)                          |                  |

Після запуску програми Origin у робочій області відкривається вкладка *Воок1*, де можна в ручному режимі ввести експериментальні значення, що будуть відповідати осям *Х* та *Y*. При цьому у верхніх комірках стовпців можна записати примітки до даних, що вносимо.

Даний спосіб введення даних може бути використаний при оформленні практикумів або проведенні експериментальних досліджень, що виконуються без автоматичних систем запису результатів експерименту.

Якщо є необхідність додати колонки до таблиці даних, то можна використати команду *Column – Add New Columns,* або відповідну піктограму.

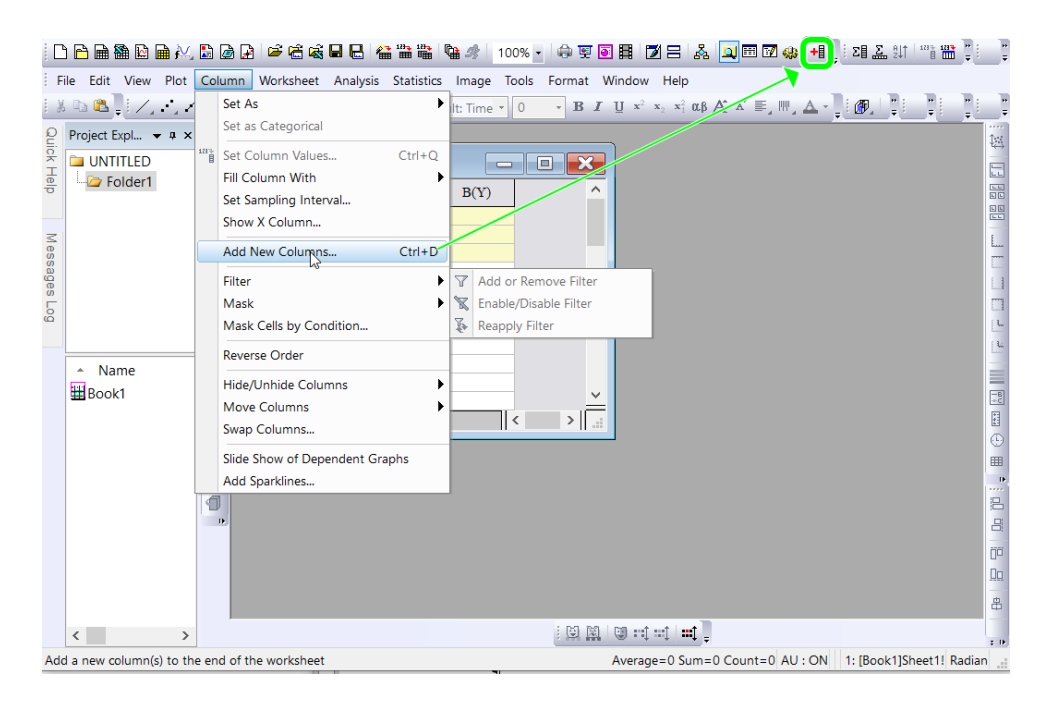

В програмі існує декілька способів імпортування великих масивів даних.

Імпортування даних із файлів здійснюється за допомогою команди *File – Import – Single ASCII* або відповідної піктограми на стандартній панелі інструментів. У діалоговому вікні необхідно вказати місцезнаходження файлу на диску та відкрити його. В результаті дані з файлу будуть записані в таблицю Worksheet, з ім'ям імпортованого файлу.

У разі імпортування даних із декількох файлів необхідно виконати команду *File – Import – Multiple ASCII* і вибрати файли.

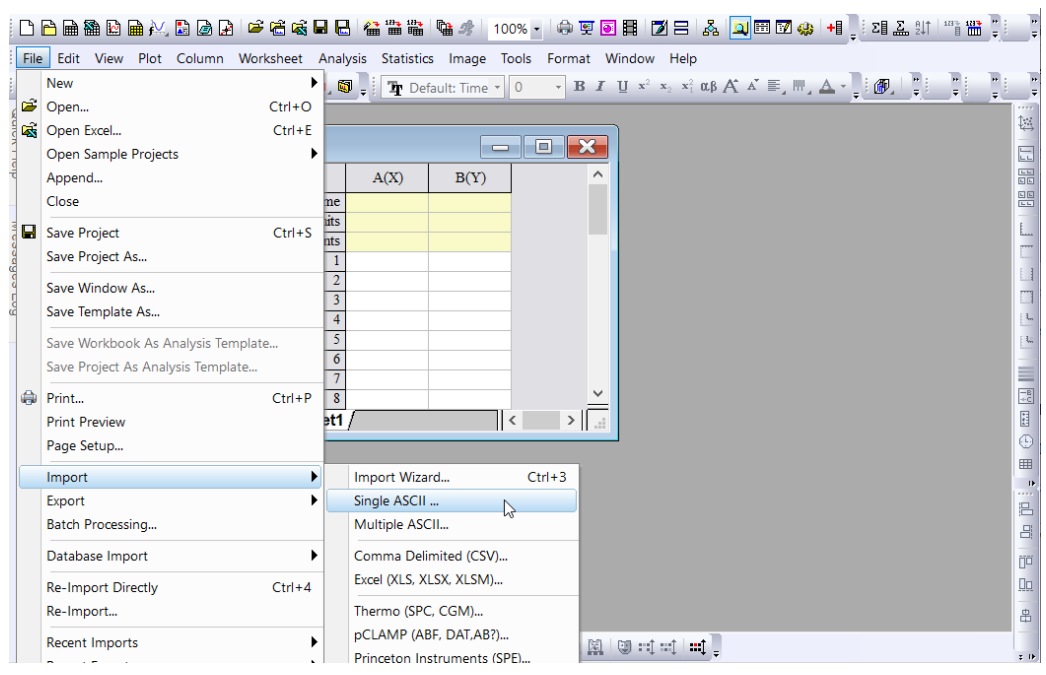

В програмі Origin є можливість розраховувати значення окремих комірок або стовбців робочої таблиці, використовуючи різні математичні функції при виборі команди *Column – Set Column Values*. У діалоговому вікні вказується діапазон комірок і розрахункову формулу, використовуючи назви правильні назви функцій із списку запропонованих.

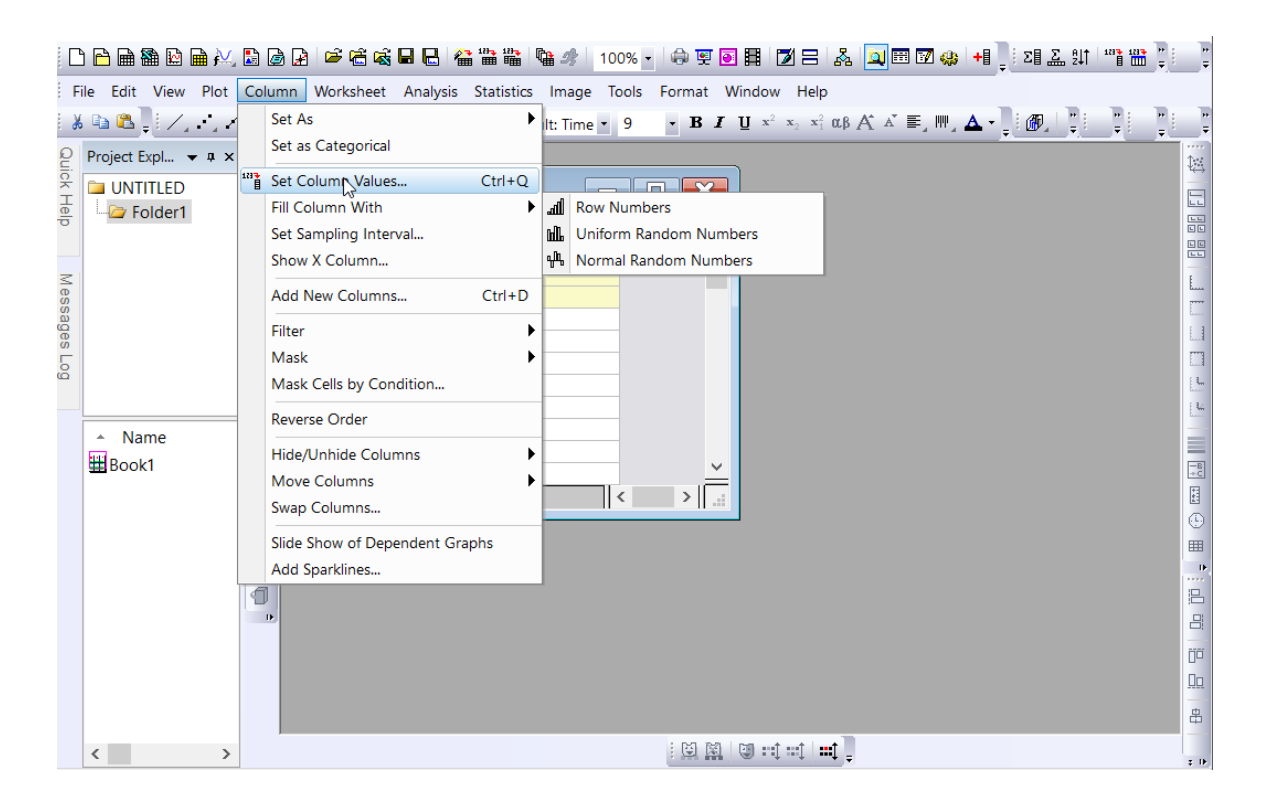

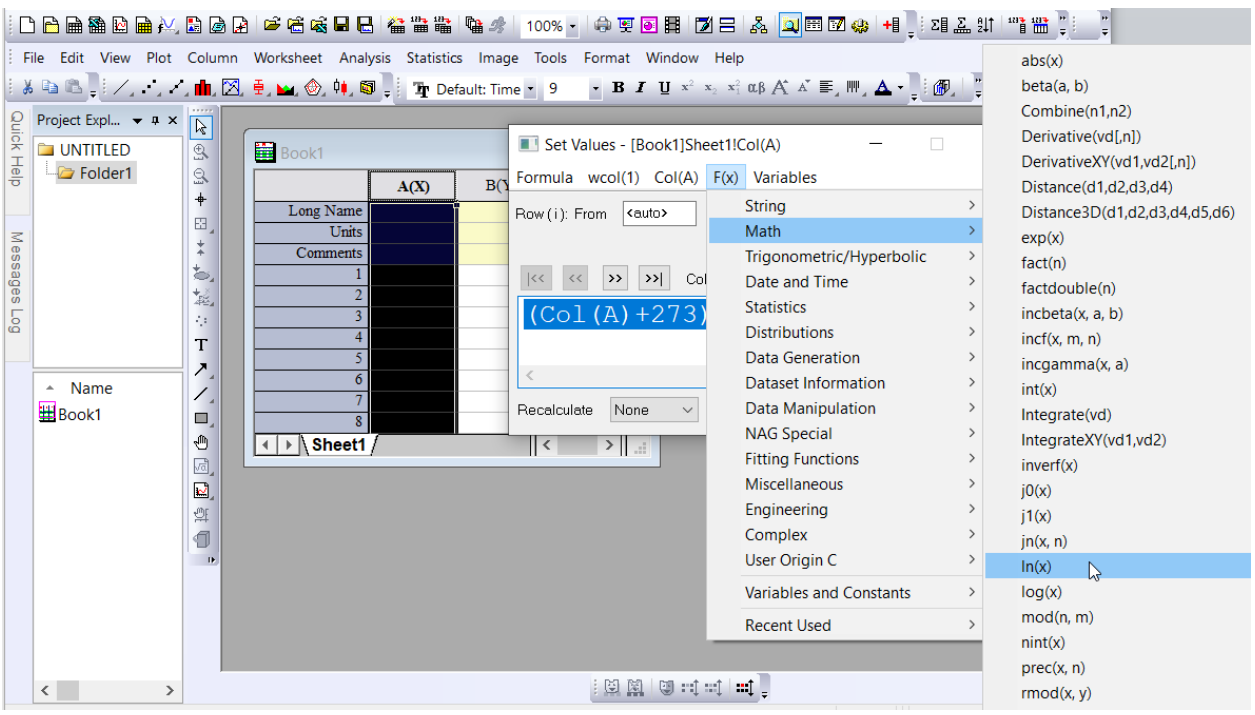

#### **Завдання:**

Провести розрахунок провідності (*σ*), оберненої температури (*1/T, 1000/T*), логарифму провідності (*lgσ*) та логарифму добутку провідності на температуру (*lnσT*). Розрахункові дані сформувати в окремі стовпчики.

Вихідні дані: температура та опір (файл *calc\_cond\_Sn.txt*)

Програма Origin має функцію проводити різного роду статистичну обробку табличних даних. Користуючись даною опцією, можна визначити середнє, максимальне та мінімальне значення, суму та інше.

Для виконання статистичної обробки даних необхідно виділити потрібні стовпчики з даними та обрати команду *Statistics – Descriptive Statistics – Statistics on Columns*. Після обробки даних з'явиться діалогове вікно *Statistics on Columns*. Вкажіть у ньому необхідні вам математичні операції та натисніть кнопку OK. У результаті ви отримаєте таблицю, яка містить результати статистичних обчислень.

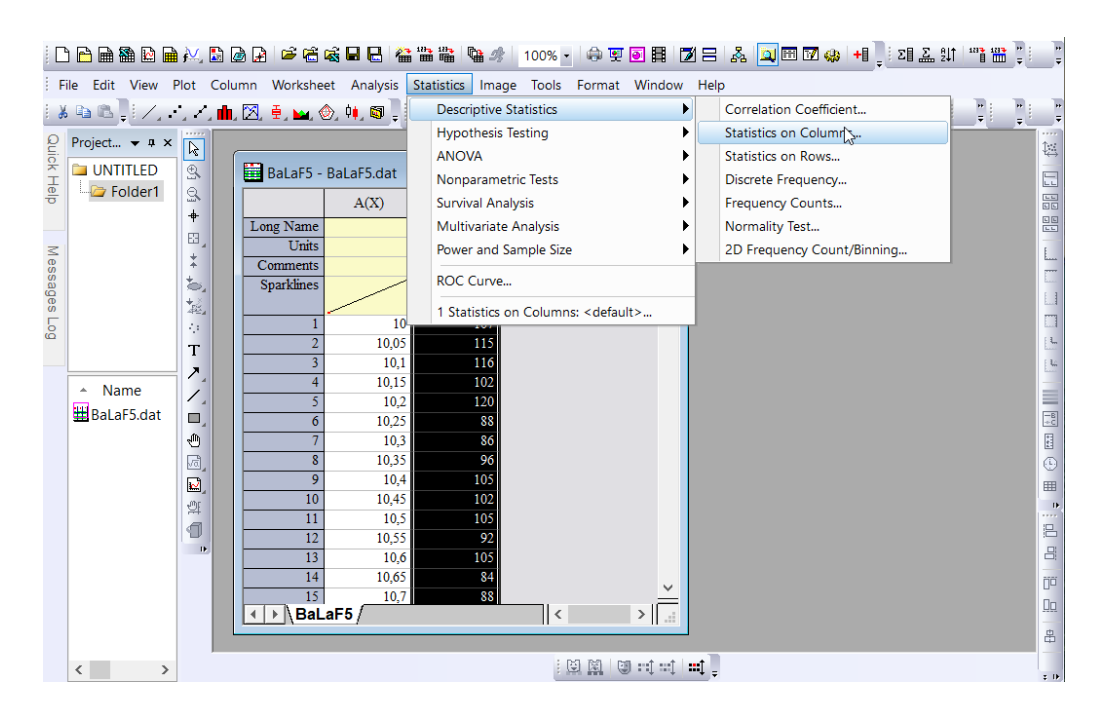

Рис. 1. Команда Statistics – Descriptive Statistics – Statistics on Columns для виконання статистичної обробки

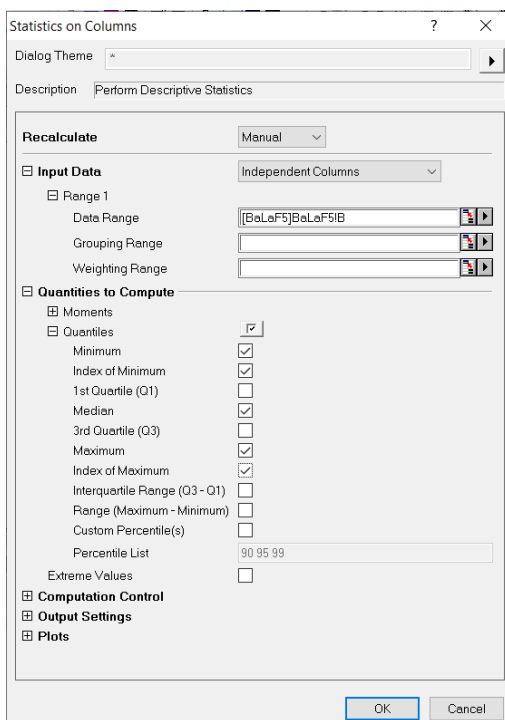

*Рис. 1. Діалогове вікно Statistics on Columns*

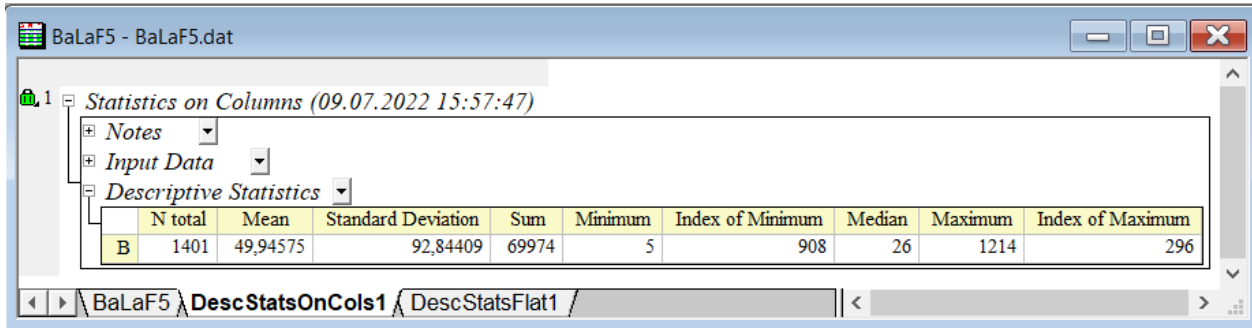

Рис. 1. Таблиця з результатами статистичних обчислень

### *Побудова графіків*

Програма Origin дозволяє здійснювати побудову та оформлення графіків різними способами.

Найпростіший спосіб, коли ми маємо масив у робочій області *Worksheet*. Перша колонка таблиці за замовчуванням відповідає значенням по осі *х*, а всі наступні *у*. Далі виділяємо дві колонки лівою кнопкою миші та натискаємо праву кнопку. В результаті відкривається діалогове вікно, де обираємо команду *Plot* – тип графіку – вигляд експериментальних точок та натискаємо ліву кнопку миші. Також можна виконати дані маніпуляції використавши відповідну піктограму.

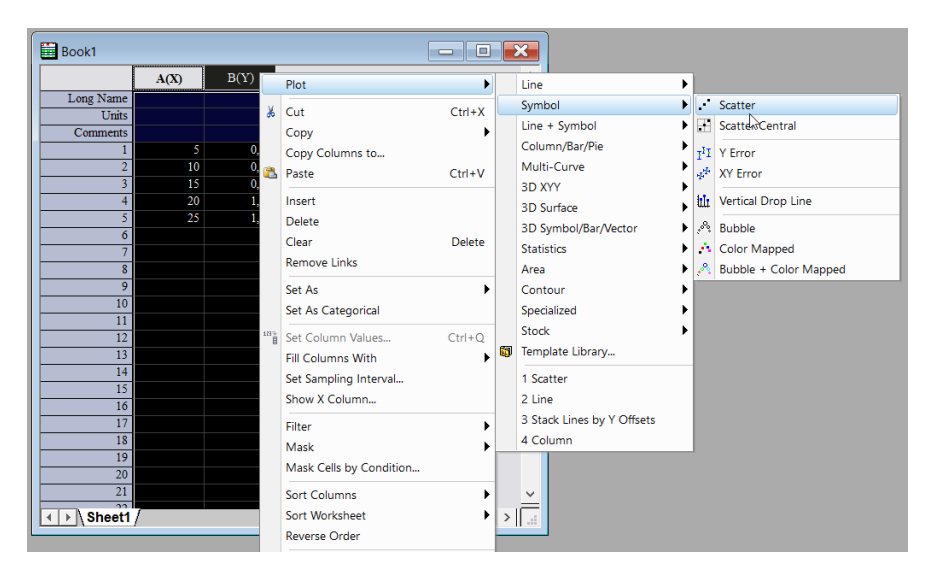

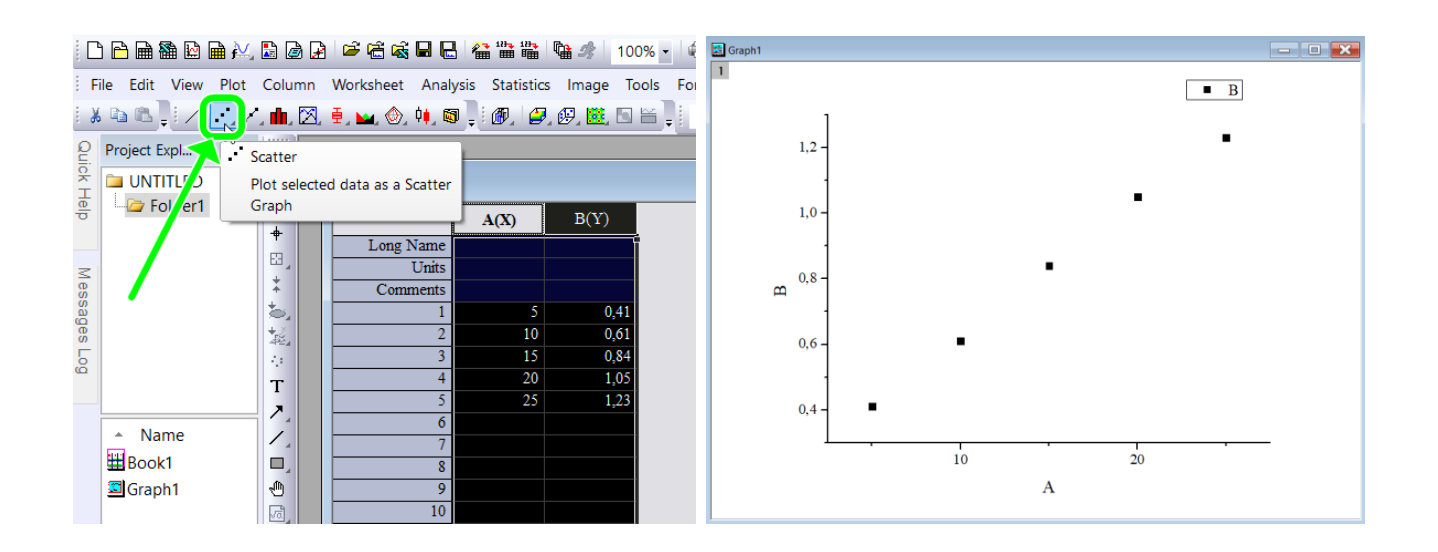

В результаті одержуємо графік з відповідним відображенням даних.

#### **Завдання:**

Побудувати калібрувальний графік для визначення йонів  $Fe^{3+}$  методом фотометрії. Оптична густина стандартних розчинів, що містять у 100,00 мл 5; 10; 15; 20, 25 мкг заліза, дорівнює відповідно: 0,420; 0,610; 0,840; 1,050; 1,23.

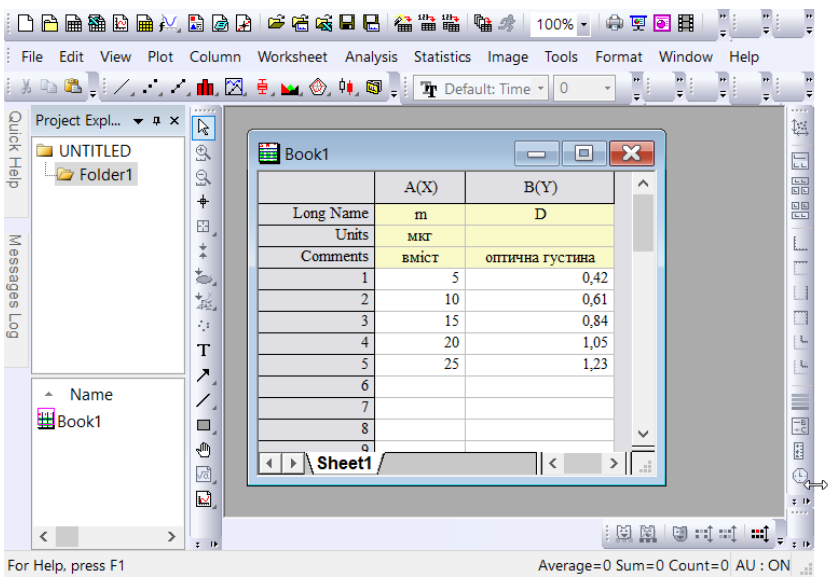

Іншим варіантом побудови графіків є наступний. Нехай ми маємо однотипні дані залежності електропровідності твердих електролітів від температури в координатах *lg(σ) – 1000/T* для трьох зразків. Імпортуємо ці дані використавши команду *Import – Multiple ASC II.* В результаті одержимо три таблиці з даними.

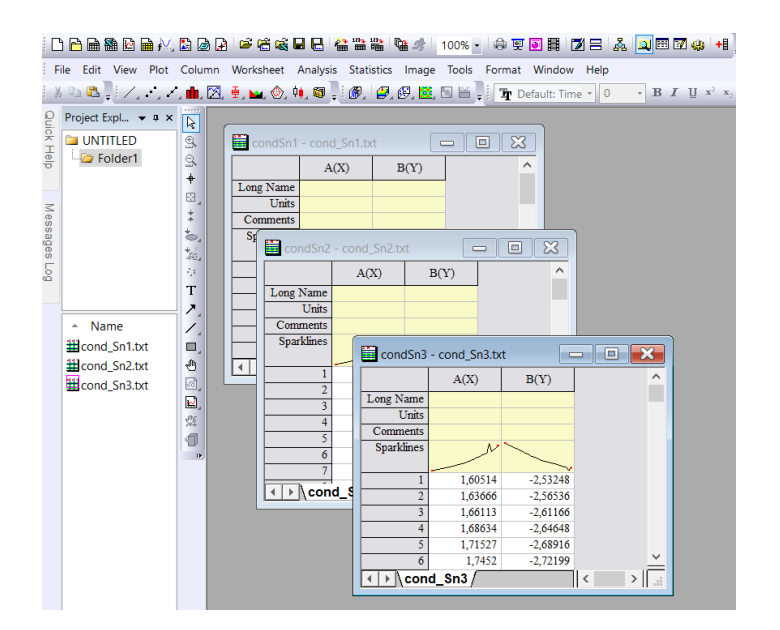

Потім відкриваємо меню Plot та вибираємо тип графіку. В результаті зможемо побудувати окремі графіки для кожної таблиці даних.

Для відображення одразу трьох залежностей на одному рисунку необхідно в меню *Plot – Plot Setup: Select Data to Create New Plot* обрати для кожної таблиці дані, що відповідають за осі х та у. Кожну залежністьдодаємо командою *Add*, в результаті одержимо в полі *Plot list* три рядки з вихідними даними кожної залежності. Далі натискаємо кнопку *Оk*.

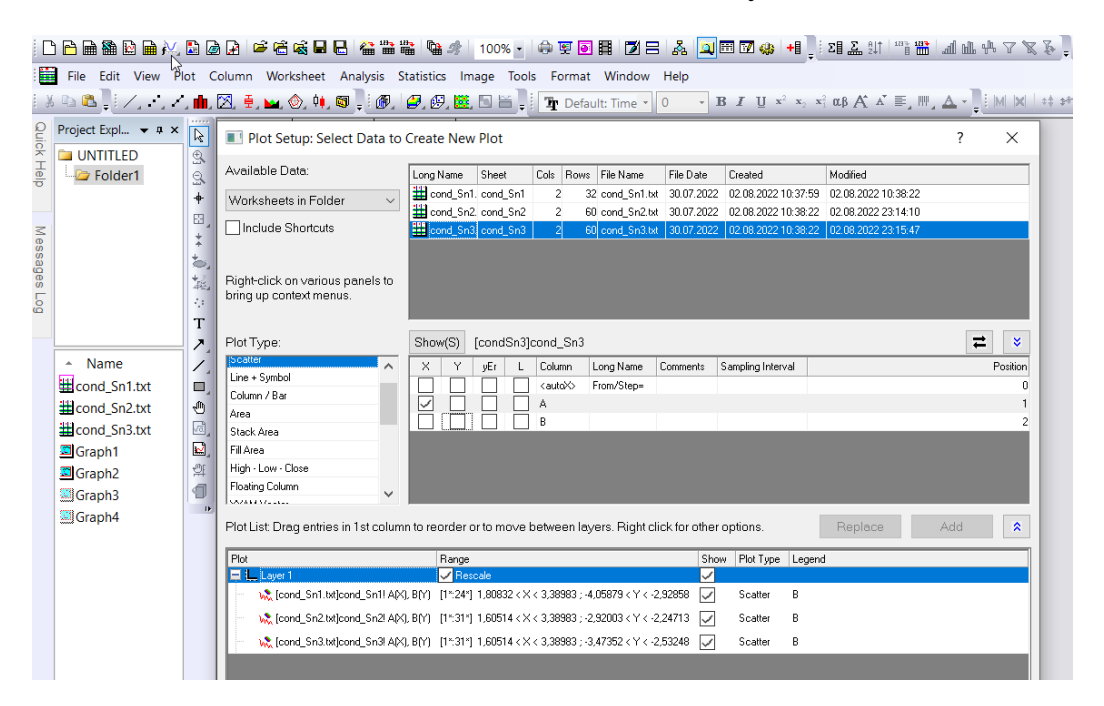

В результаті одержуємо три залежності на одному графіку.

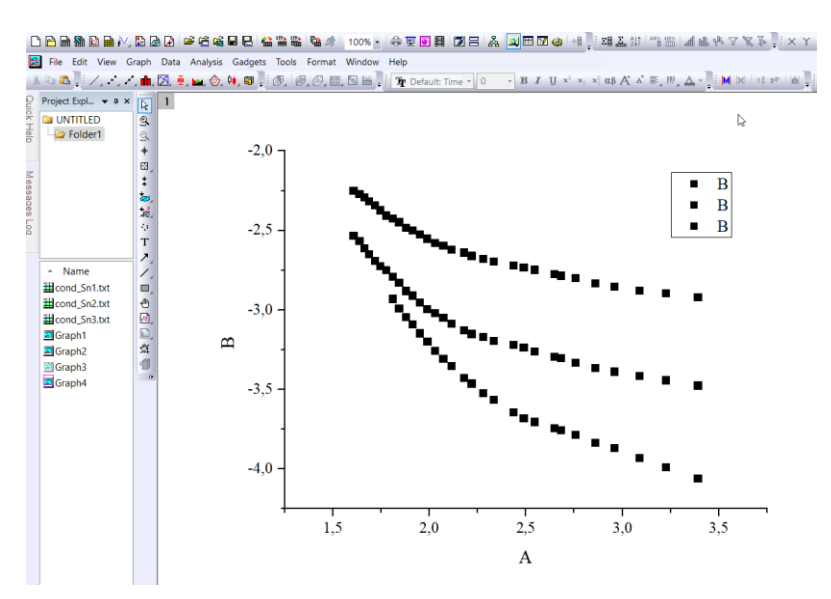

Потім оформлюємо графік на власний розсуд. Подвійним натисканням лівої кнопкою миші відкриваємо діалогове вікно *Plot Details – Layer Properties* в папці Graph відкриваємо створений шар *Layer,* що є основним блоком у графіку та включає координатні осі, одну або більше залежностей і

пов'язані з ними текстові підписи або графічні символи. Тут ми можемо змінити його зовнішній вигляд.

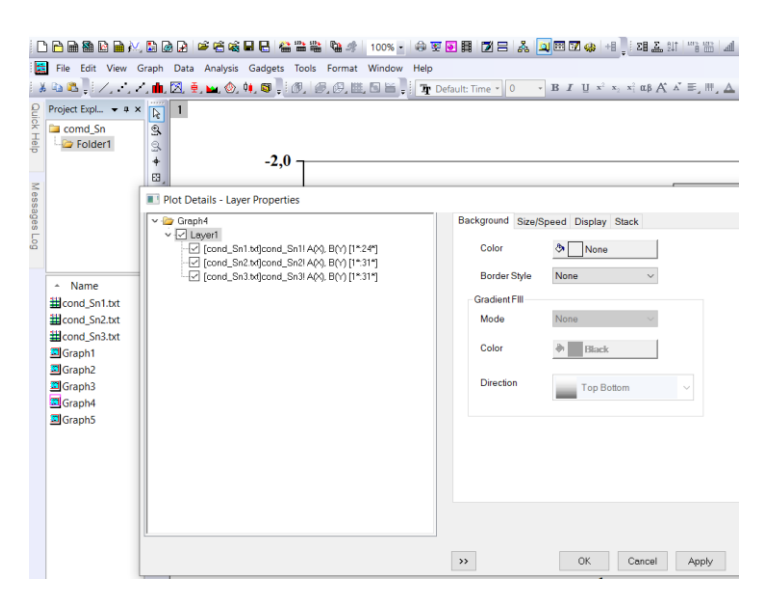

Далі проводимо редагування самого графіка. У рядку *Plot Type* у лівому нижньому куті діалогового вікна можна змінити тип відображення залежності: лінія (*Line*), точки (*Scatter*), точки, з'єднані лінією (*Line+Symbol*), або колонки (Column/Bar). Для кожного типу відображення графіка є власний набір параметрів, що можна налаштувати. При відображенні даних у точковому вигляді (*Scatter*) у вкладці *Symbol* діалогового вікна *Plot Details* можна змінити вигляд символів, натиснувши чорну трикутну стрілку у рядку *Preview*, а також задати розмір символів *Size*, колір – *Color*, та товщину ліній – *Edge Thickness*.

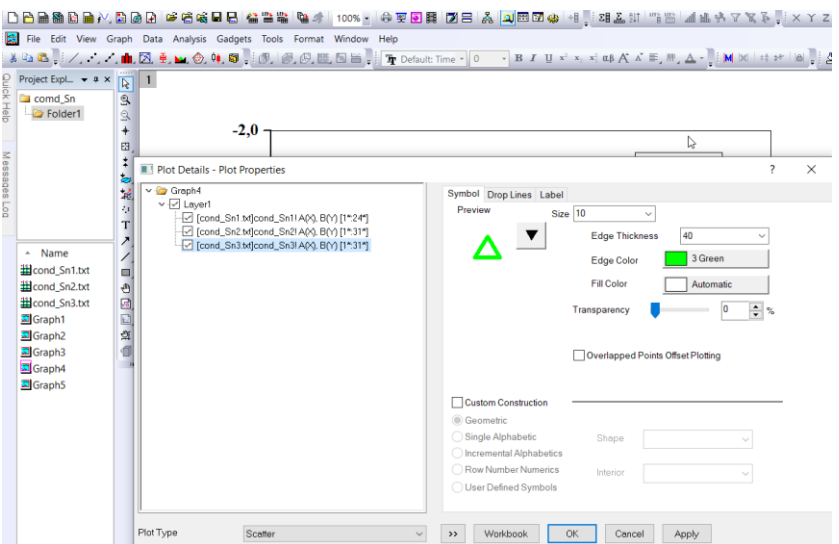

Для зміни легенди необхідно навести на неї курсор миші та клацнути правою кнопкою. У вікні *Object Properties* зробити необхідні підписи застосувавши бажані налаштування.

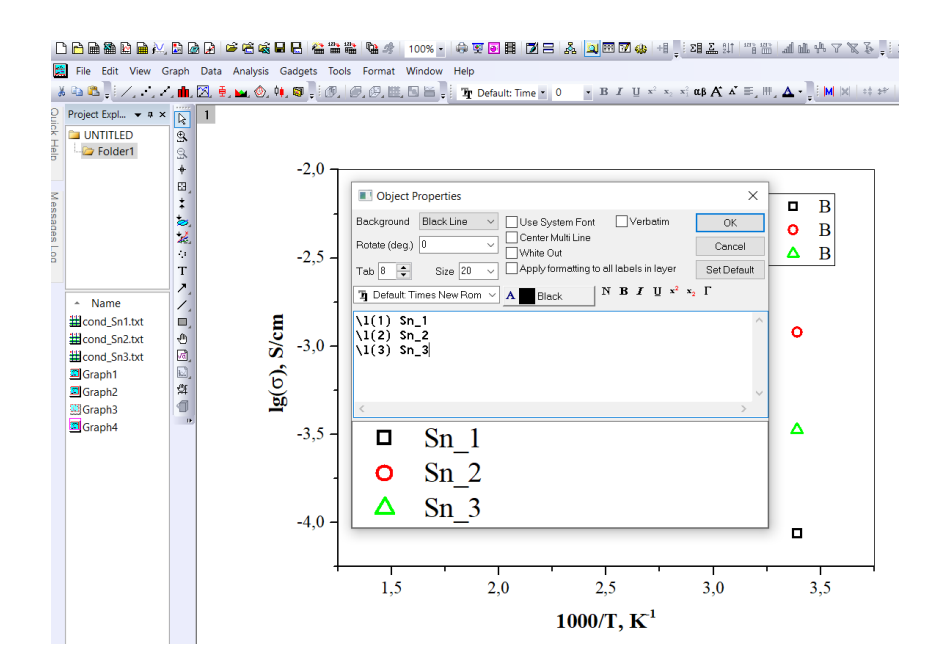

Для редагування координатних осей необхідно натиснути правою кнопкою миші по одній з них і виберіть команду Properties або двічі лівою кнопкою. На екрані з'явиться діалогове вікно, яке дозволяє задавати різні параметри відображення координатних осей. У вкладці *Scale* задаємо початкове (*From*) та кінцеве (*To*) значення шкали для координатних осей, а також встановлювати крок (*Increment*), з яким на цій шкалі відображатимуться числові значення. Вибравши вкладку Title & Format, можна відобразити на графіку невидимі за замовчуванням верхню та праву шкали. Для цього достатньо вибрати необхідну шкалу у вікні *Selection*, потім встановити галочку у вікні *Show Axis & Ticks* і надалі визначити бажані параметри для вибраної шкали. У цьому вікні існує можливість створення заголовка кожної осі *Title*, завдання параметрів обраної осі, таких як товщина, довжина і напрям рисок тощо.

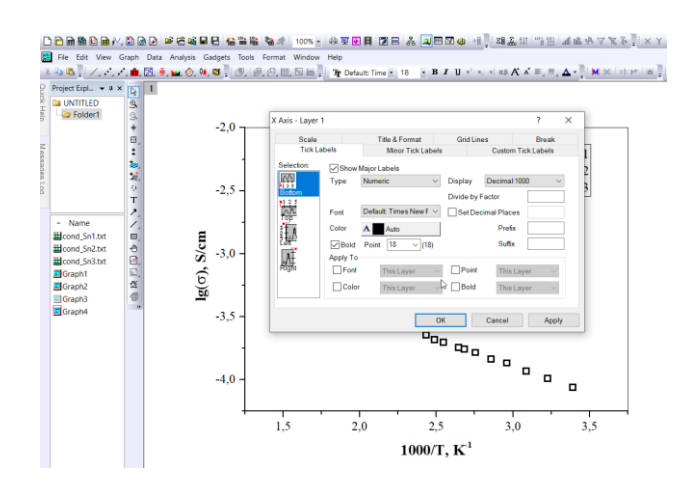

Змінити шрифт, розмір, кольори та стиль заголовка осі можлива при натисканні правої кнопки миші на одному зі стандартних підписів та виборі команди *Properties.*

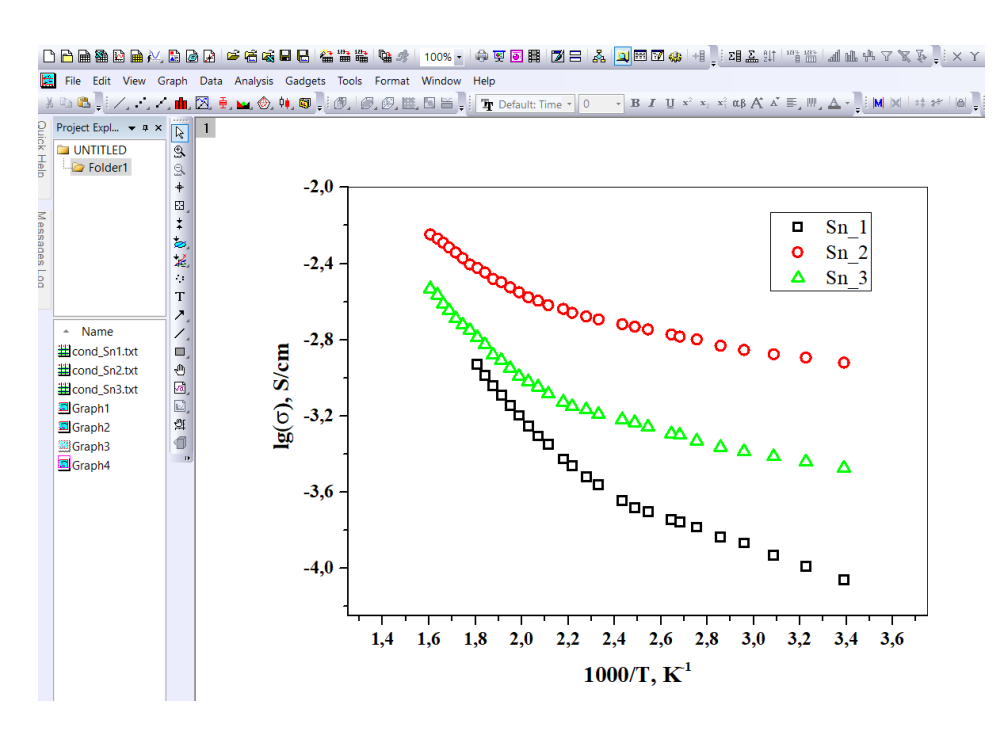

Крім заголовків осей можна робити різні текстові вставки, підписи до графіків, вставки автофігур та інших об'єктів.

#### **Поєднання графічних вікон в одному рисунку**

Інколи виникає необхідність поєднати графічні вікна в один рисунок. Для виконання даної задачі існує спеціальна команда *Graph – Merge Graph Windows*. В результаті її виконання всі графіки розміщуються на одному рисунку в заданому порядку.

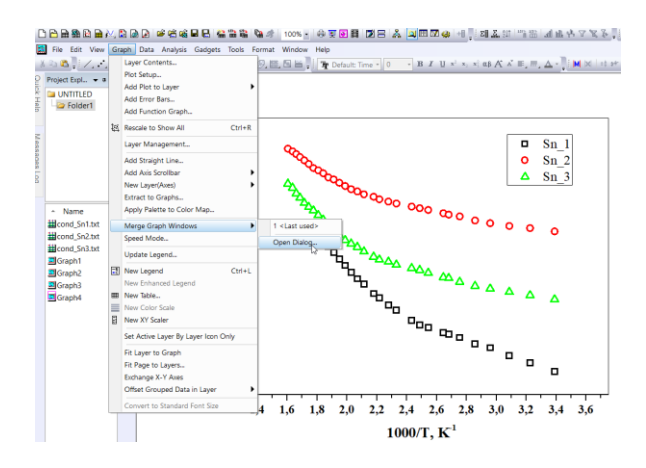

## Рис. . Команда *Graph – Merge Graph Windows* для об'єднання графічних вікон в один рисунок

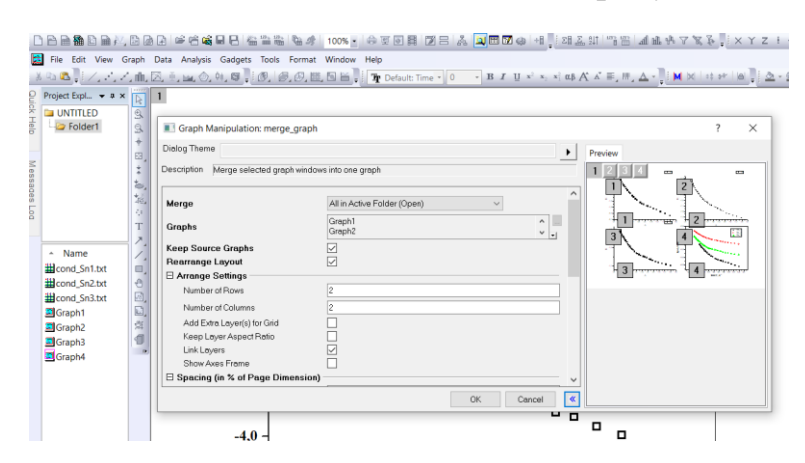

Рис. Порядок розміщення графіків на одному рисунку

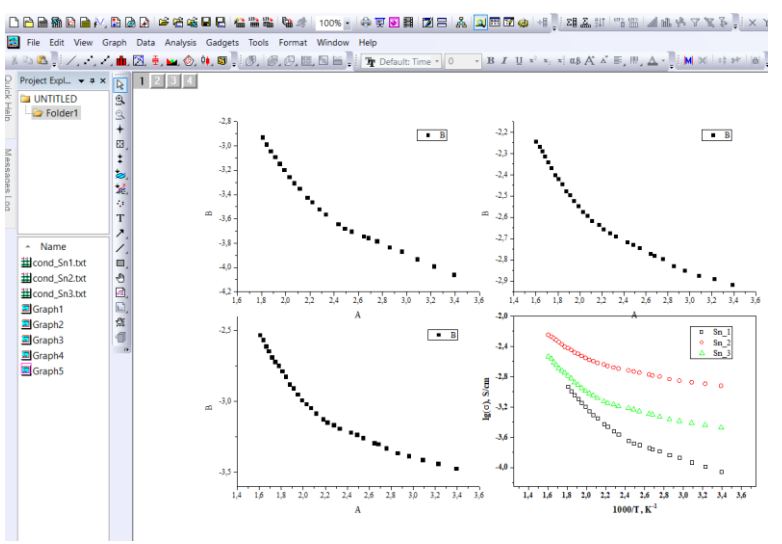

Рис. . Об'єднання графічних вікон в один рисунок

В результаті утворення одного рисунку створюються чотири шари. Редагування кожного з графіків можна здійснити вибравши необхідний шар (*Layer*) діалоговому вікні *Plot Details* – *Layer Properties* або у верхньому лівому куті робочої області.

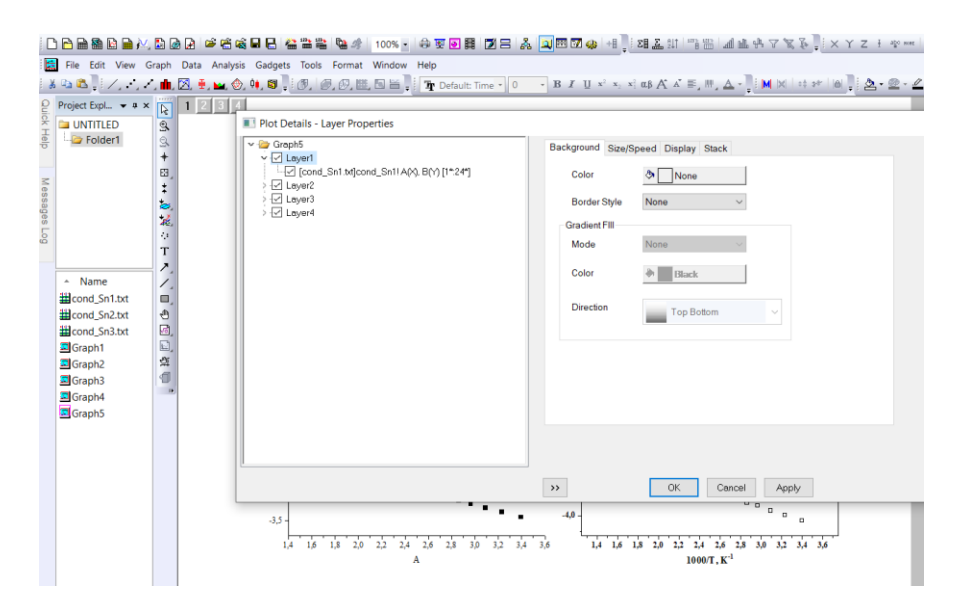

Рис. діалогове вікно *Plot Details* – *Layer Properties*

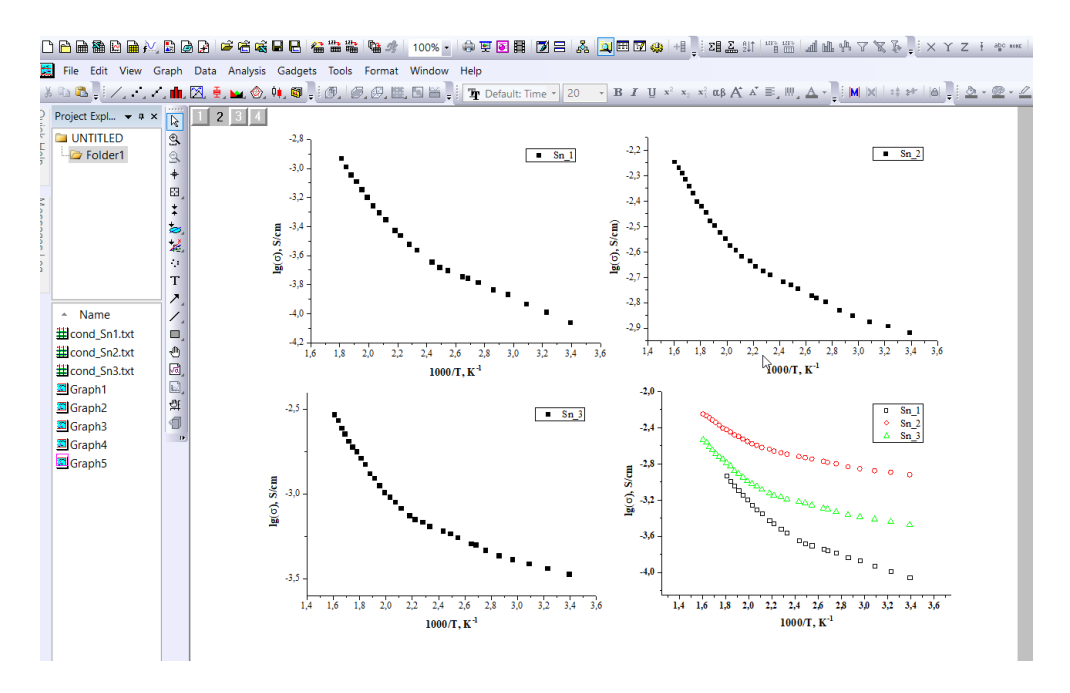

Рис. Редаговані графікі об'єднаних в один рисунок

## **Експорт графіків**

Для використання графіків в будь-якій іншій програмі окремо від проекту Origin, то можна скористатися функціює експортування графіків. Для цього необхідно обрати команду *File – Export Graphs* (рис. 34). У діалоговому вікні вказуємо ім'я файлу, вибраємо його тип, його розмір, розширення та ін.

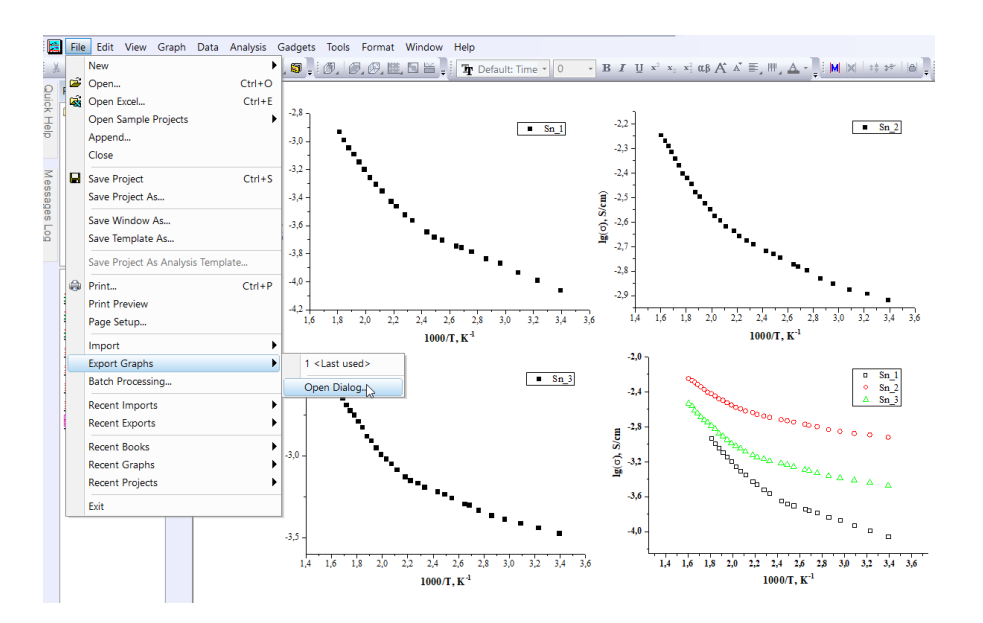

## Рис. 34. Команда *File – Export Graphs* для експортування графіка

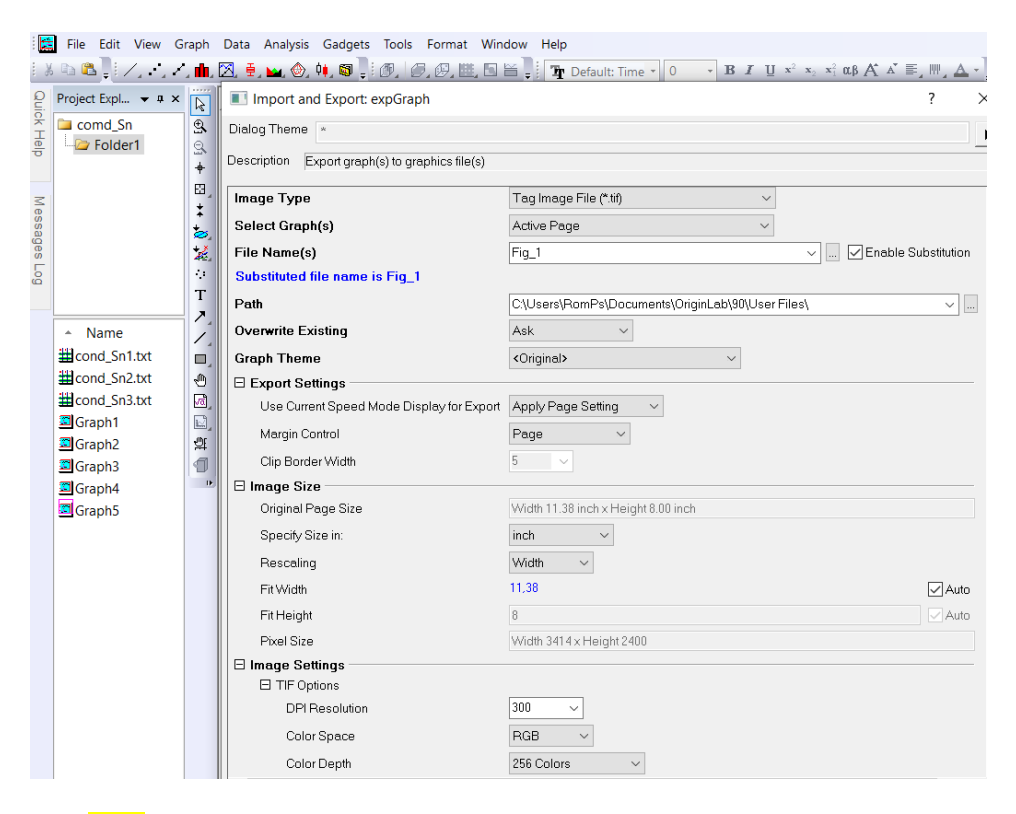

Рис. 35. Діалогове вікно експортування графіка

#### **Апроксимація даних**

В програмі Origin представлена можливість апроксимації даних і кривих різними способами. Потреба у ній виникає тоді, коли за наявними даними необхідно визначити параметри функції, якою описується досліджуване фізичне явище чи процес.

Так, при одержанні калібрувальних графіків у різних фізико-хімічних методах аналізу є необхідність проводити апроксимацію рівнянням прямою, яке потім використовують для розрахунку концентрації відповідних речовин в досліджуваних об'єктах.

Для апроксимації відкриваємо графік з експериментальними даними та у вкладці *Analysis – Fitting* вибираємо необхідну функцію *(Linear Fit).*

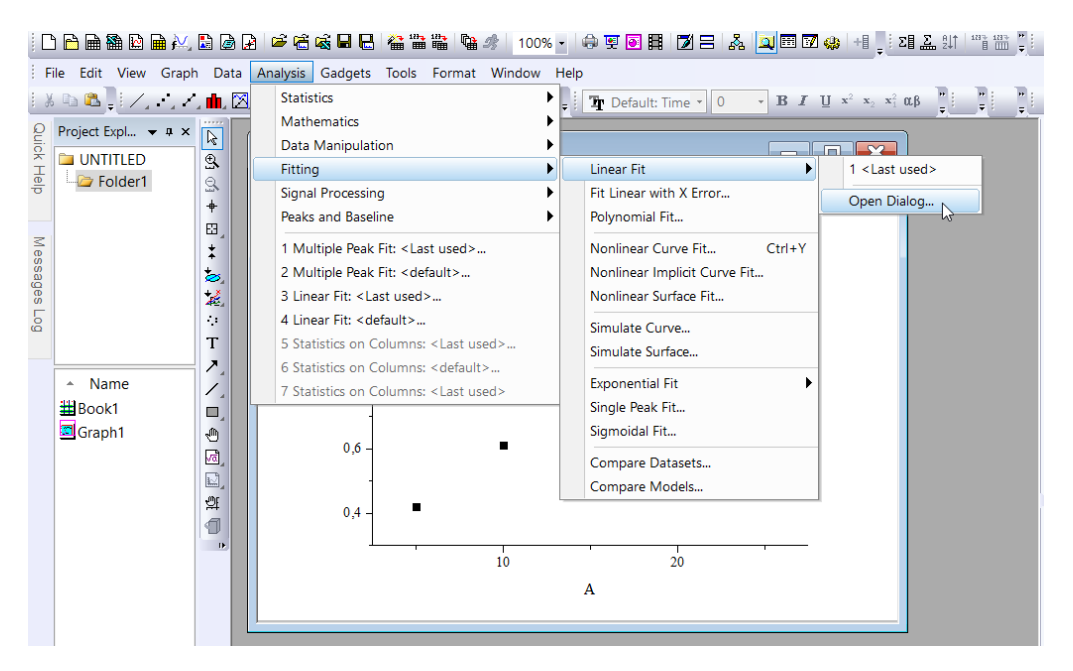

Рис.. Команда *Analysis – Fitting – Linear Fit* для апроксимації даних Потім у діалоговому вікні налаштовуємо параметри апроксимації.

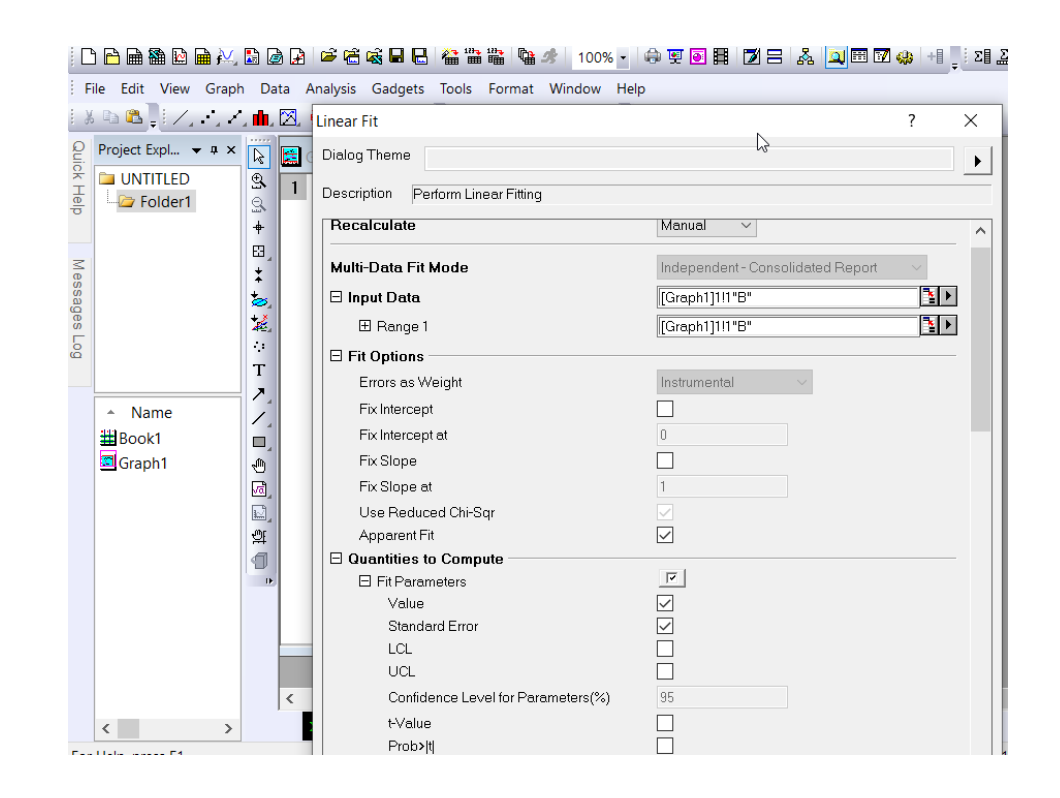

В результаті одержуємо відповідну лінію червоного кольору (за замовчуванням) та таблицю з параметрами апроксимації (рівняння, значення коефіцієнтів, похибки та ін.).

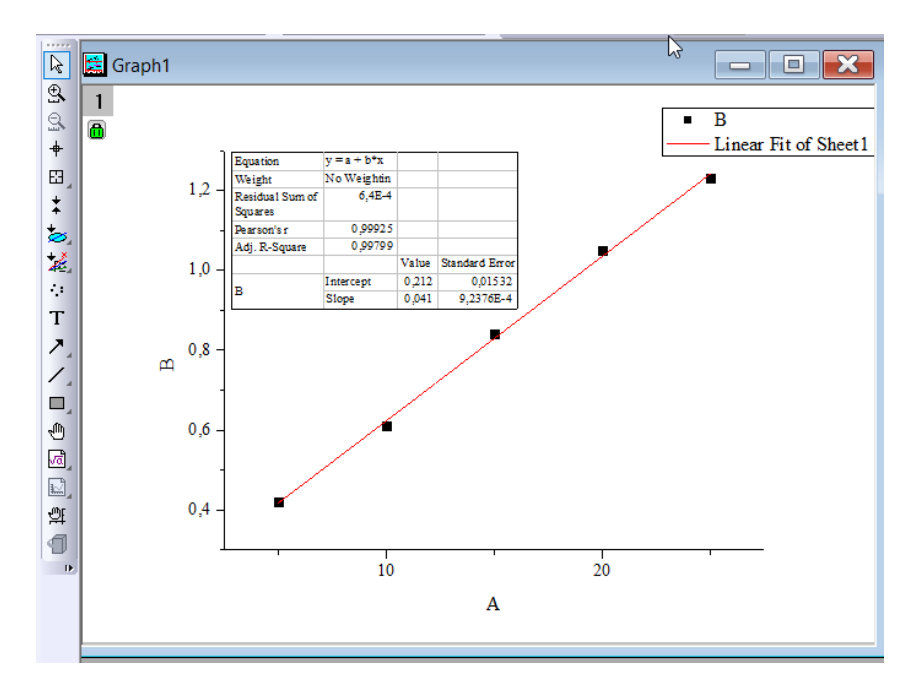

Рис. Результат апроксимації

Іншим варіантом обробки експериментальних даних можна представити нелінійну апроксимацію струму насичення в твердому електроліті.

Так, імпортуємо необхідні дані та будуємо графік.

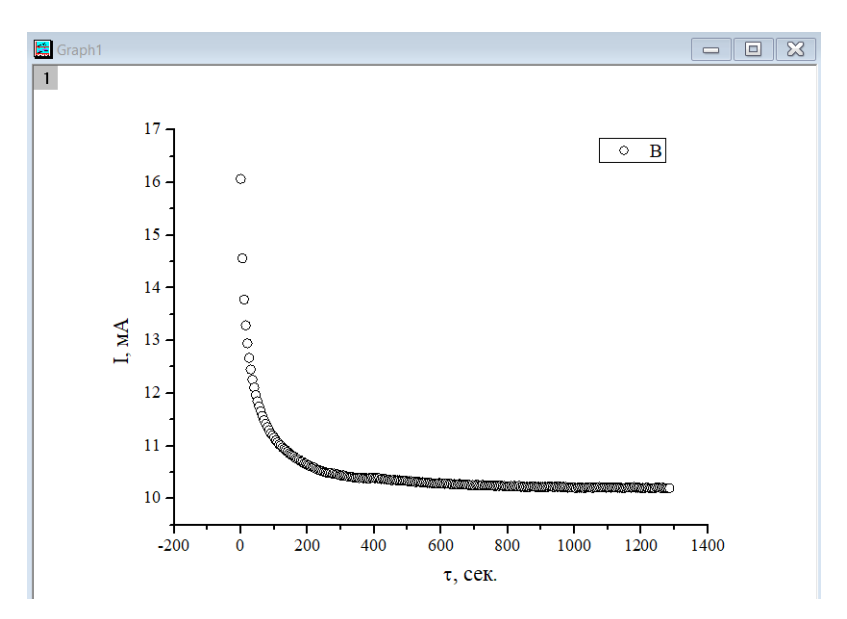

Вибираємо команду *Analysis – Fitting – Exponential Fit – Open Dialog*.

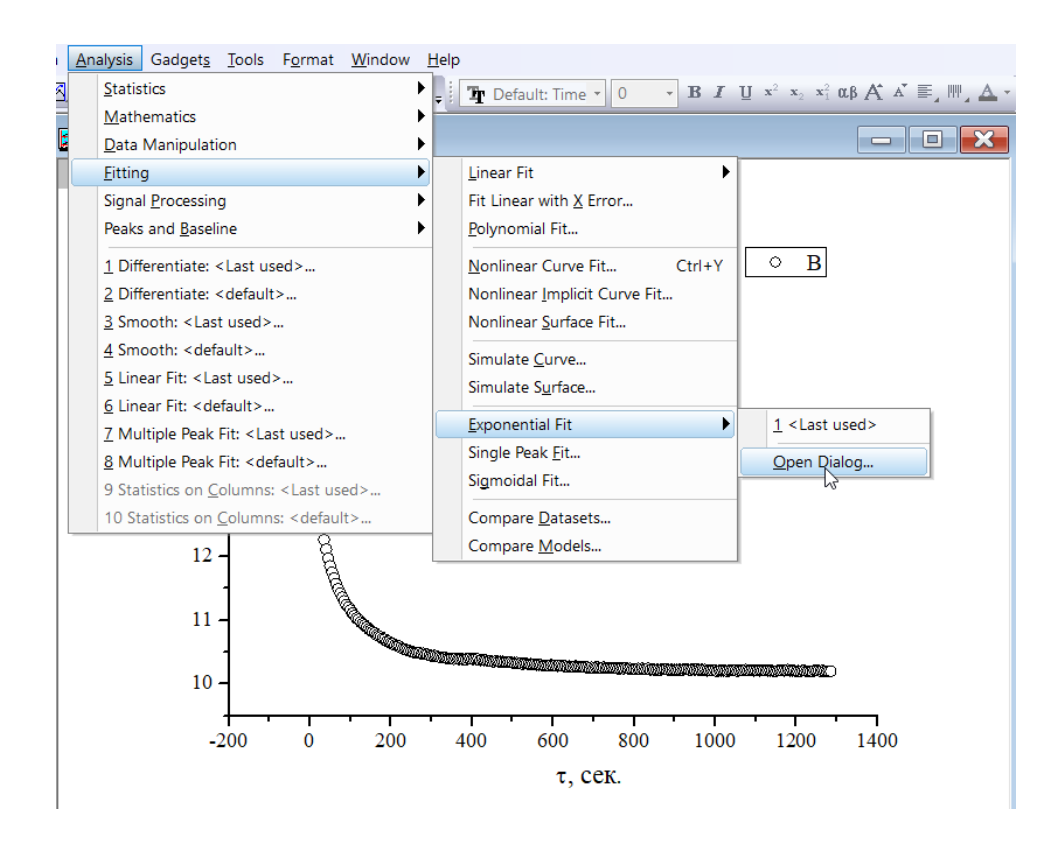

В діалоговому вікні вибираємо необхідну функцію. В нашому випадку – це *Exponential – ExpDec2*. Формулу та вигляд кривої можна проглянути у відповідних вкладках.

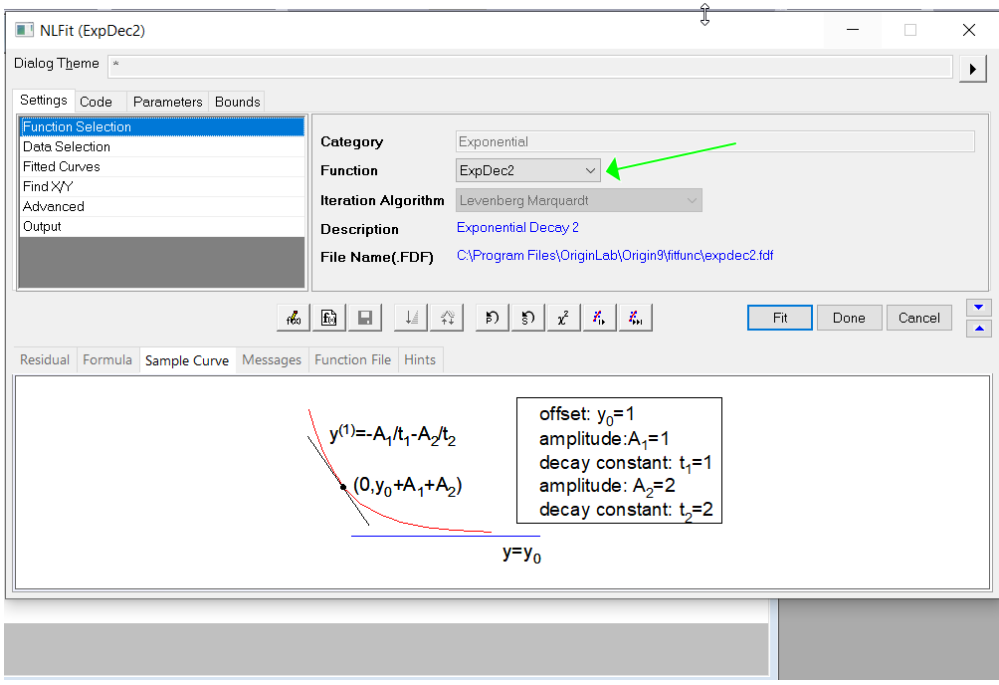

В результаті одержуємо криву, що описує експериментальні дані, та таблицю з даними апроксимації, де значення у0 відповідає струму насичення.

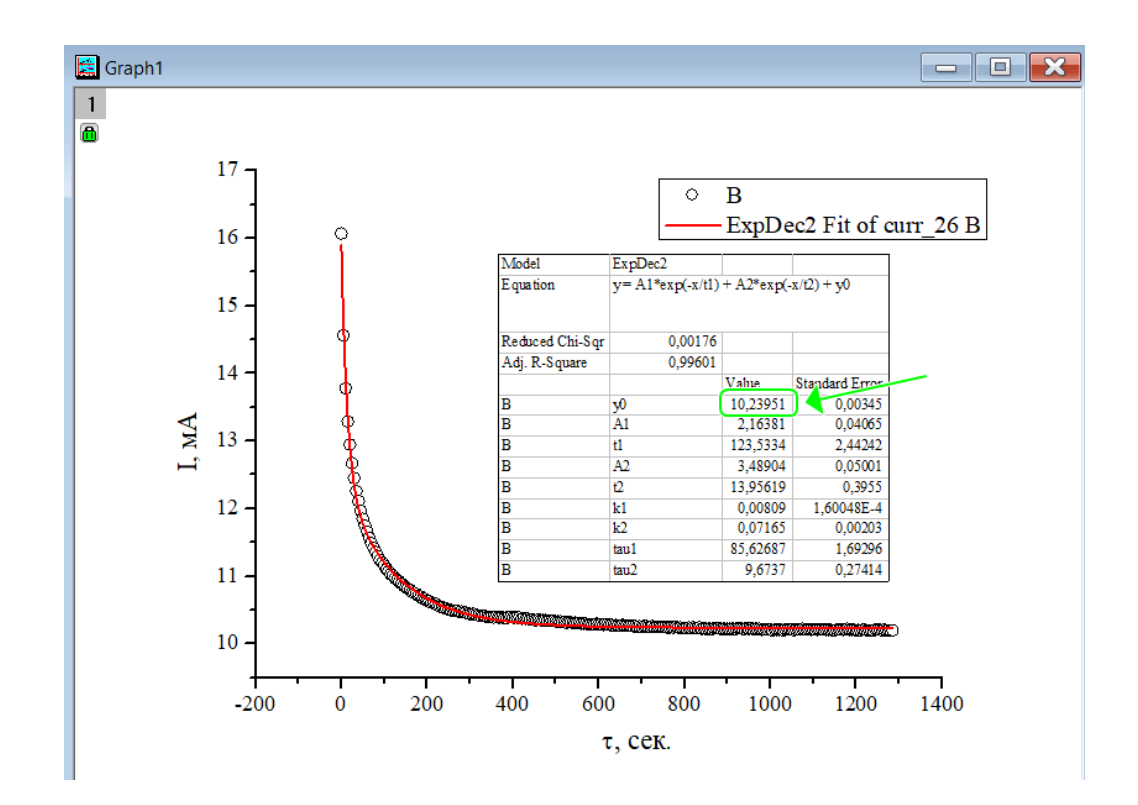

## **Операції зі спектрами**

#### **Згладжування спектрів**

Для покращення вигляду спектрів з великим масивом даних в програмі Origin присутня функція згладжування.

Імпортуємо експериментальні дані рентгенофазового аналізу та відобразимо їх на графіку. В графічному вікні зявиться спектр, де по осі абсцис відкладений дифракційний кут 2θ, а по осі ординат інтенсивність (рис.).

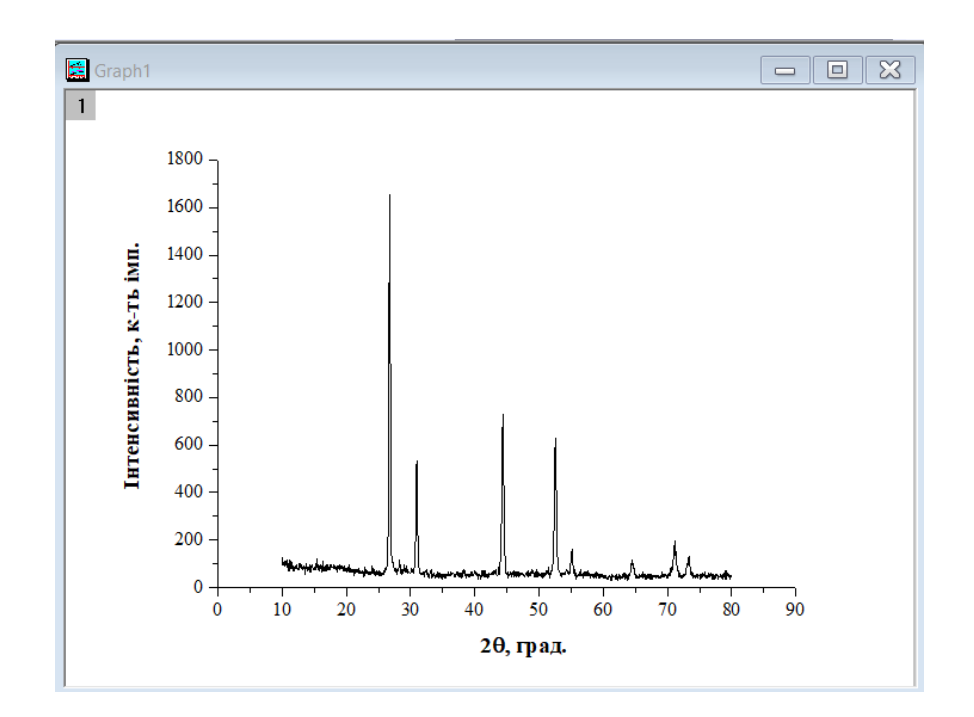

Далі проведемо згладжування цього спектру. Виберіть команду *Analysis – Signal Processing – Smoothing* (рис.). У відкритому діалоговому *вікні Signal Processing: smooth* (рис.) потрібно вибрати один із методів згладжування у списку *Method* і в рядку *Points of Window* визначити необхідну кількість точок для згладжування. Для прикладу, в методі згладжування виберіть фільтрацію Фур'є – *FFT Filter*, і залиште 7 точок для згладжування. Результатом буде крива, що згладжує вихідний спектр, виділена за замовчуванням червоним кольором (рис.).

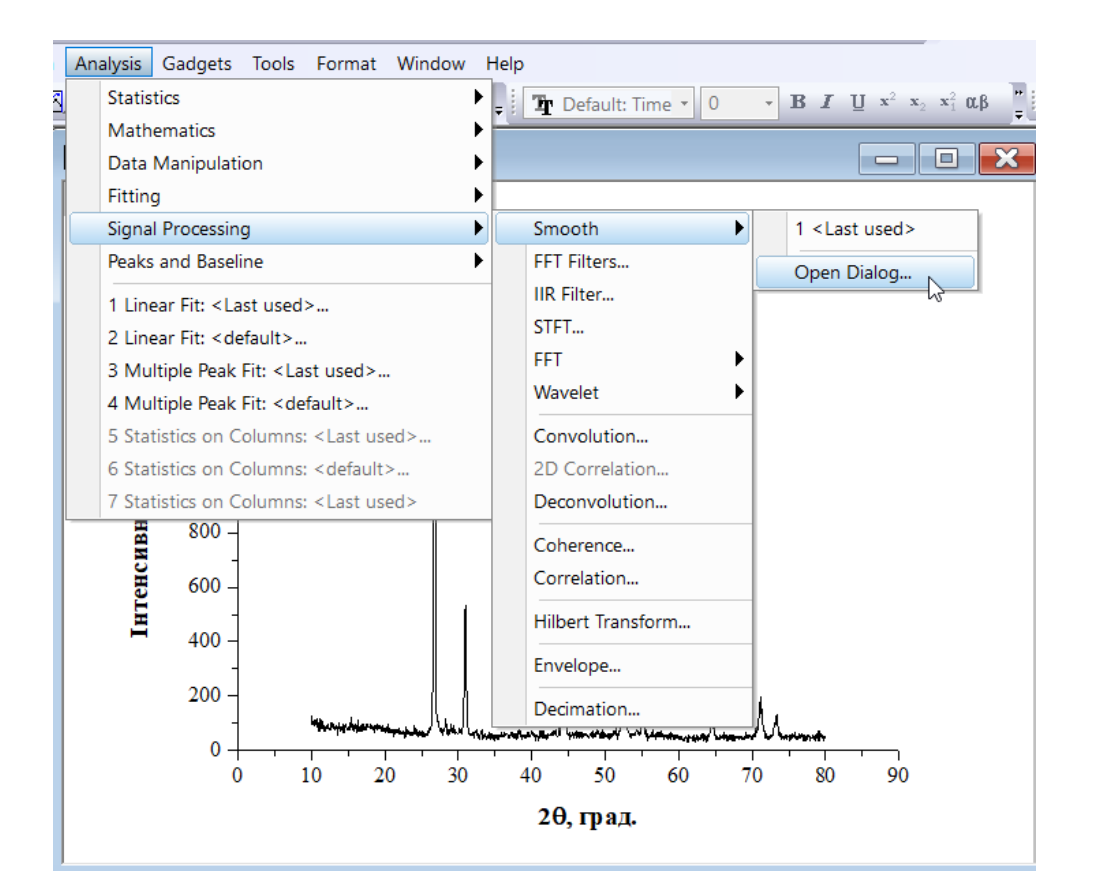

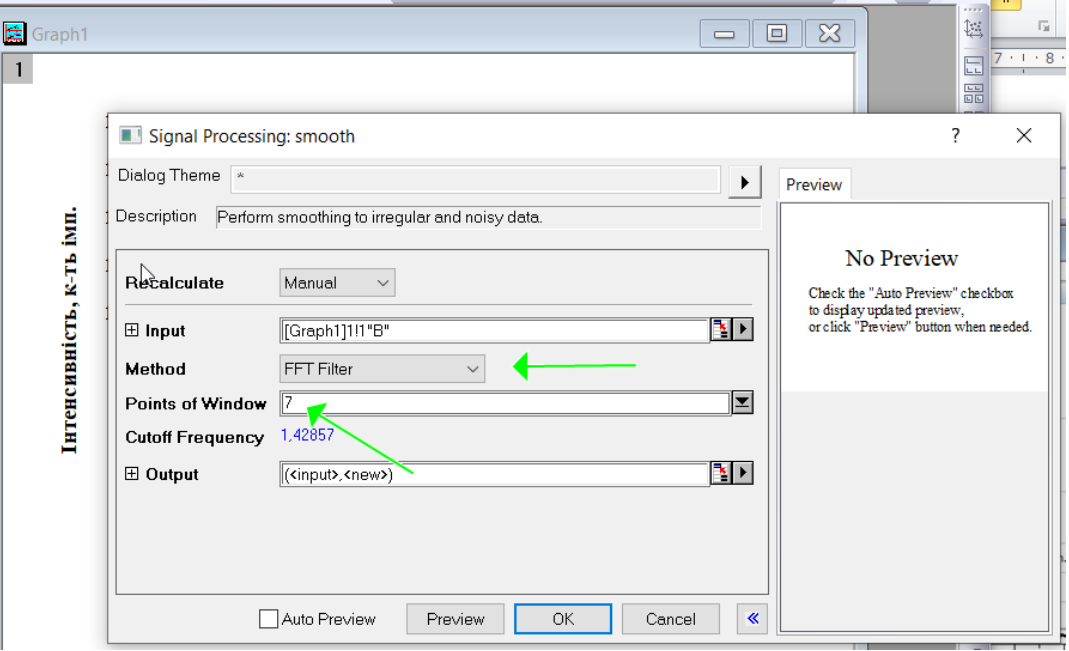

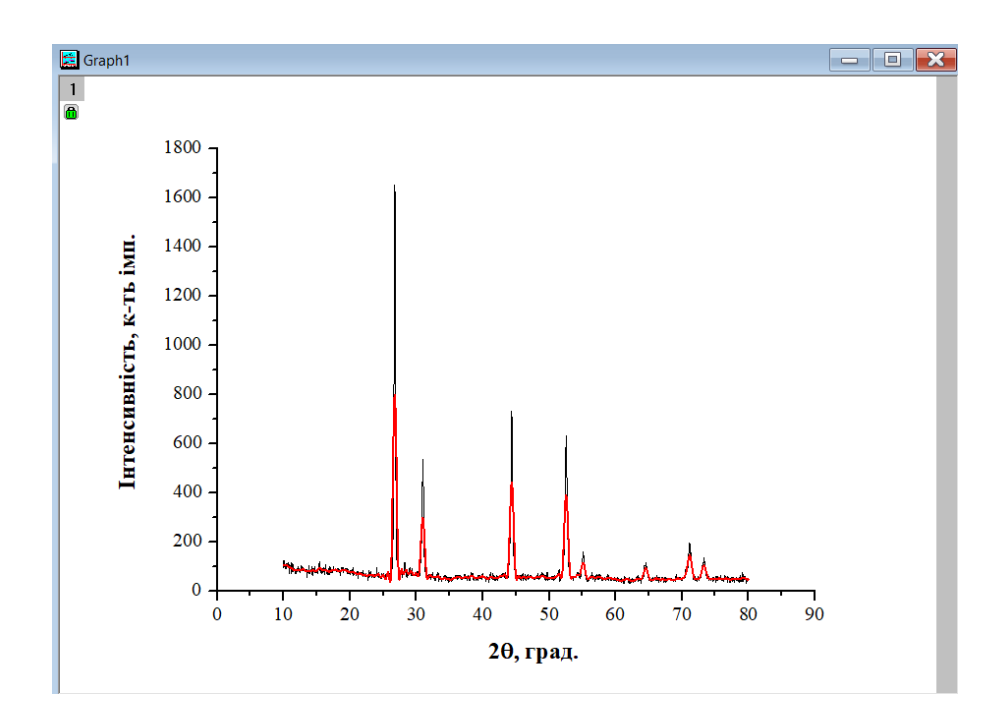

## **Зміщення спектрів**

Для побудови декількох графіків на одному рисунку так щоб вони не накладалися один на одного та легко розрізнялися та зсувались один відносно одного, можна використати спеціальні команди.

Спочатку імпортуємо експериментальні дані дифракційних спектрів одержаних в однакових умовах (крок зйомки, експозиція, струм, напруга). Далі формуємо worksheet таблицю таким чином щоб в ній були дані з одним стовбчиком X (дані абсцисі) та декілька стовбчиків Y (дані по ординаті) (рис. ).

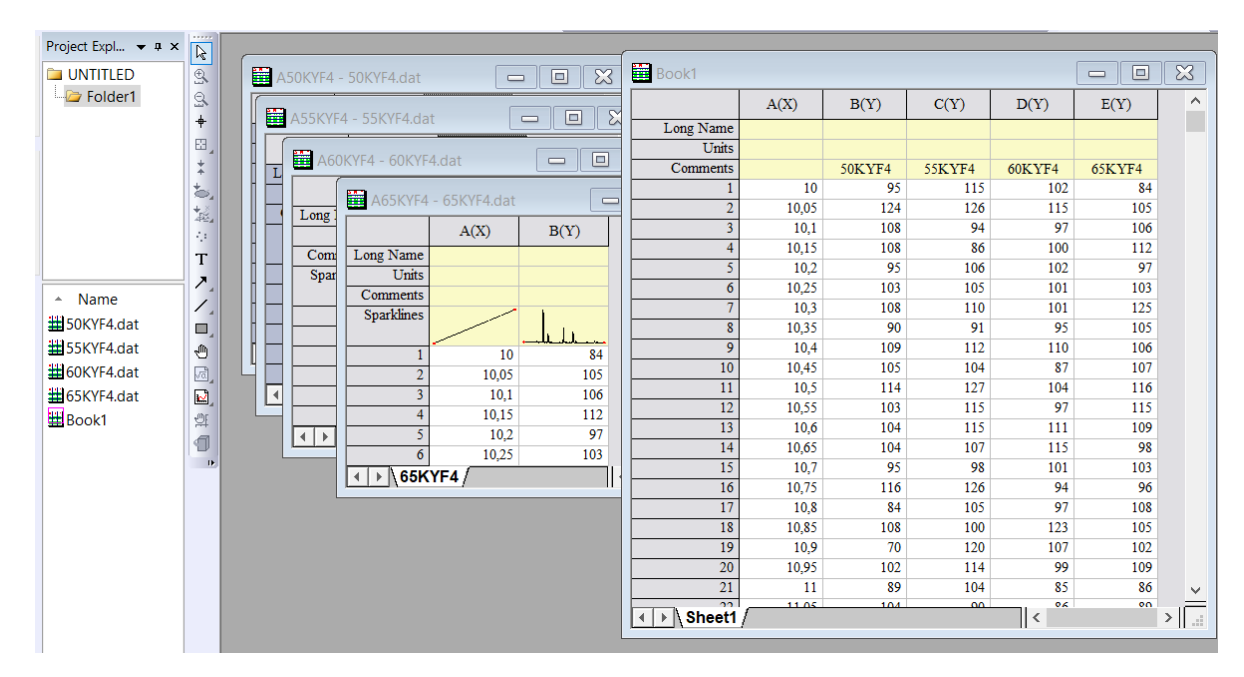

Вибираємо команду *Plot – Multi-Curve – Stack Lines by Y Offsets* (рис.). Завдяки їй відбувається зміщення спектрів по координатній осі Y (рис.).

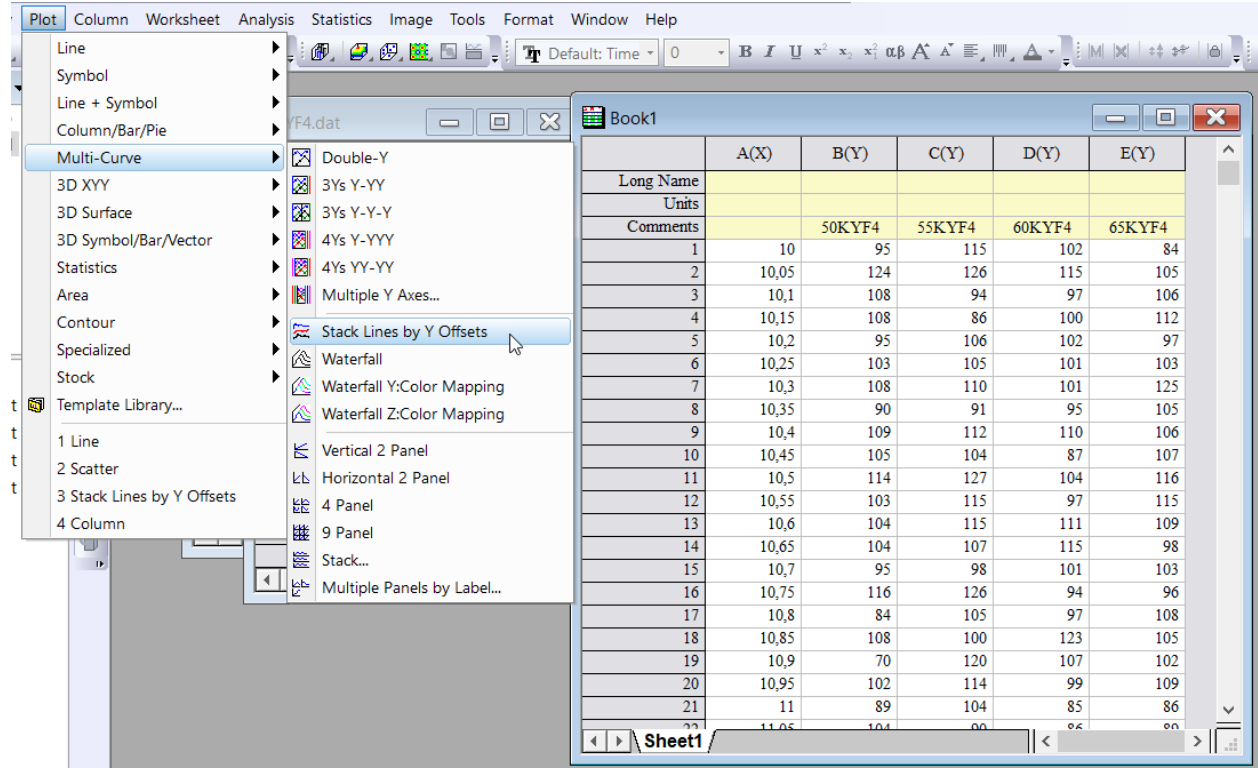

Рис. Команда *Plot – Multi-Curve – Stack Lines by Y* Offsets для зміщенн спектрів один відносно одного по координатній осі Y

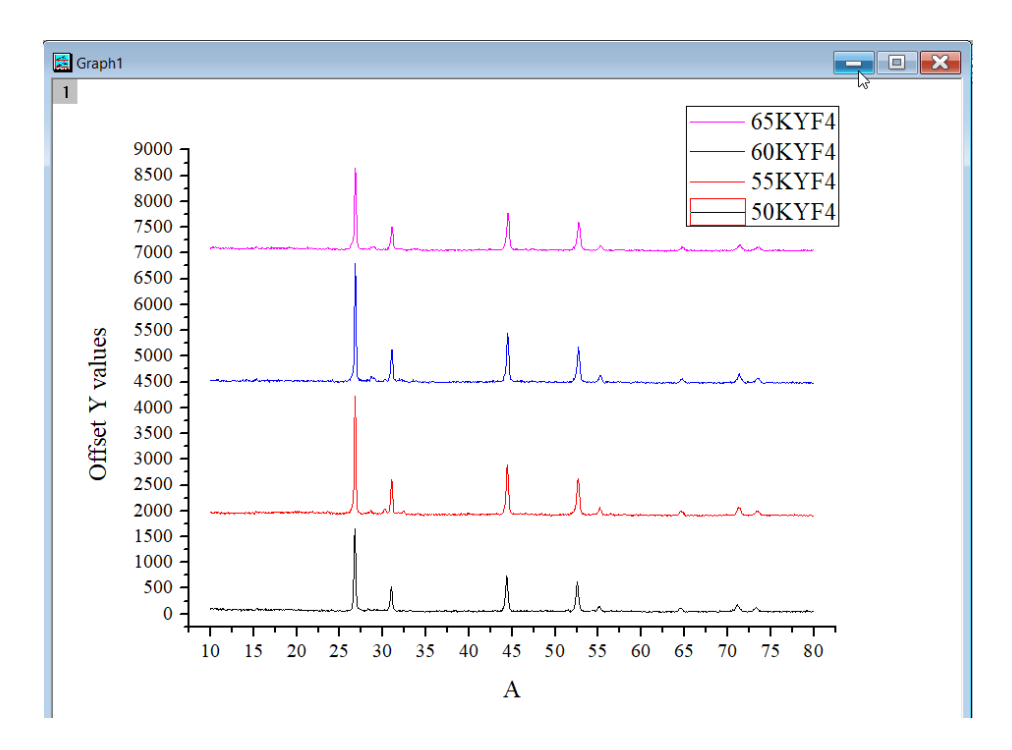

*Рис.. Зміщення спектрів по осі Y*

Іншим варіантом зміщення спектрів є команда *Plot – Multi-Curve – Waterfall* (рис. ). Після неї відбудеться зміщення спектрів відразу у двох напрямках – по осі X та Y ( $\overline{\text{puc.}}$ ).

|   |                            | Plot Column Worksheet Analysis Statistics Image Tools Format Window Help                                                                                                    |  |
|---|----------------------------|----------------------------------------------------------------------------------------------------|--|
|   | Line<br>▶                  | <b>例 9 级 链 日 旨 . The Default: Time ▼ 0</b><br>$\cdot$ B I U $x^2$ $x_2$ $x_1^2$ $\alpha \beta$ A $\Lambda^* \equiv$ $\mathbb{F}$ , $\mathbb{H}$ , $\mathbb{\Delta}$ $\cdot$ |  |
|   | Symbol<br>▶                |                                                                                                    |  |
|   | Line + Symbol              | $\mathbf{r}$<br>o.<br>$\equiv$                                                                                                    |  |
|   | Column/Bar/Pie             |                                                                                                    |  |
|   | Multi-Curve<br>×           | E(Y)<br>D(Y)<br>⊠<br>Double-Y                                                                                                    |  |
|   | 3D XYY                     | ⊠<br>3Ys Y-YY                                                                                                    |  |
|   | <b>3D Surface</b><br>▸     | 网<br>3Ys Y-Y-Y<br><b>60KYF4</b><br><b>65KYF4</b>                                                                                                    |  |
|   | 3D Symbol/Bar/Vector       | 陱<br>4Ys Y-YYY<br>102<br>84                                                                                                    |  |
|   | <b>Statistics</b>          | 囫<br>4Ys YY-YY<br>105<br>115                                                                                                    |  |
|   | Area                       | 97<br>106<br>KI<br>Multiple Y Axes                                                                                                    |  |
|   | Contour                    | 100<br>112                                                                                                    |  |
|   | Specialized                | 定<br>Stack Lines by Y Offsets<br>102<br>97                                                                                                    |  |
|   | Stock                      | 俭<br>A<br>Waterfall<br>101<br>103                                                                                                    |  |
| 颐 |                            | 125<br>101<br>Waterfall Y:Color Mapping<br>N.<br>95<br>105                                                                                                    |  |
|   | Template Library           | Waterfall Z:Color Mapping<br>К<br>110<br>106                                                                                                    |  |
|   | 1 Waterfall                | К<br>Vertical 2 Panel<br>87<br>107                                                                                                    |  |
|   | 2 Stack Lines by Y Offsets | 104<br>116<br><b>LL Horizontal 2 Panel</b>                                                                                                    |  |
|   | 3 Line                     | 97<br>115<br>¥₩<br>4 Panel                                                                                                    |  |
|   | 4 Scatter                  | 111<br>109                                                                                                    |  |
|   | 5 Column                   | 继<br>9 Panel<br>115<br>98                                                                                                    |  |
|   | 12                         | 簋<br>Stack<br>101<br>103                                                                                                    |  |
|   | 16                         | Multiple Panels by Label<br>94<br>96                                                                                                    |  |
|   | 17                         | 10,8<br>84<br>105<br>97<br>108                                                                                                    |  |
|   | 18<br>19                   | 10.85<br>108<br>100<br>123<br>105                                                                                                    |  |
|   | 20                         | 10.9<br>70<br>120<br>107<br>102<br>10,95<br>102<br>114<br>99<br>109                                                                                                    |  |
|   | $\overline{21}$            | 11<br>89<br>104<br>85.<br>86                                                                                                    |  |

Рис.. Зміщення спектрів за допомогою команди *Plot – Multi-Curve – Waterfall*

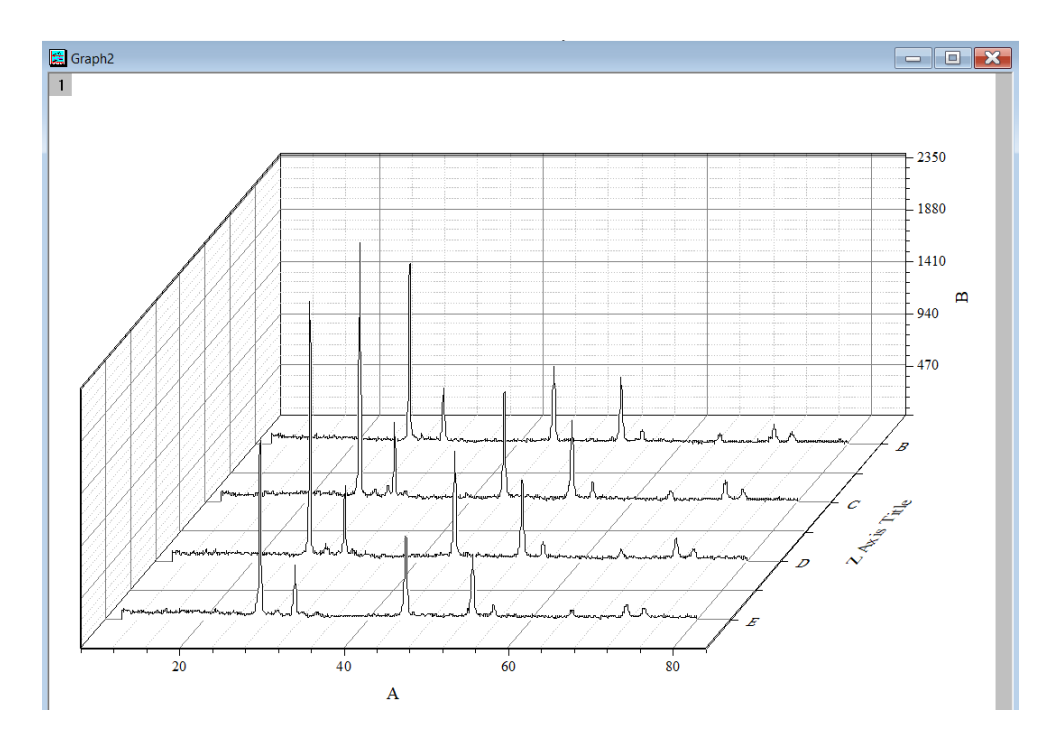

Для налаштування параметрів зміщення виберіть команду *Format – Layer* і у вкладці *Waterfall* діалогового вікна *Plot Details* можна встановити необхідні зміни параметрів зміщення (рис.).

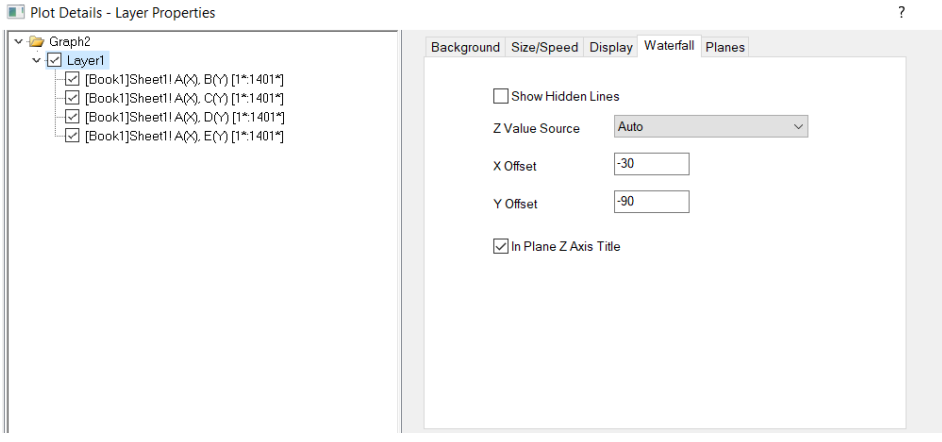

#### **Розкладання спектру**

Розклад спектрів проводять для встановлення основних параметрів піків, що присутні на експериментально одержаному спектрі. Так, для прикладу розглянемо раманівський спектр напівпровідникової сполуки Cu<sub>2</sub>ZnSnS<sub>4</sub> легованої магнієм.

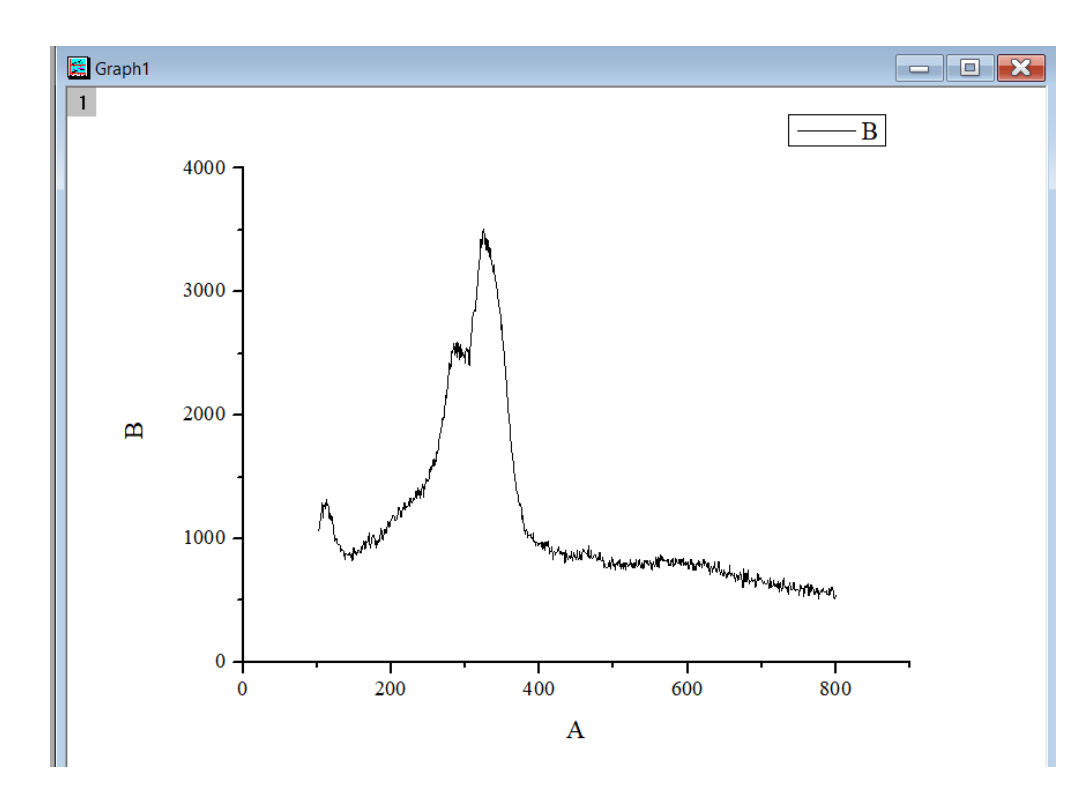

Dиберіть команду *Analysis – Peaks and Baseline – Fit Multiple Peaks* – *Open Dialog* (рис.). Перед вами відкриється діалогове вікно *Spectroscopy:* 

*nlfitpeaks*, де необхідно вказати імя графічної вкладки спектру, що апроксимуємо, та функцію для апроксимації. У нашому випадку функція *Gaussian*. Потім діалогове вікно, що пропонує нам відмітити піки на спектрі подвійним натисканням правої кнопки миші. Після означення всіх піків натискаємо кнопку *Open NLFit*. Далі в діалоговому вікні *NLFit* натискаємо кнопку *Fit until converged*. Програма виконає апроксимацію означивши кожний пік і після натискання кнопки *ОК* з'явиться таблиця з результатами апроксимації, якій містяться параметри кожного піку (рис.).

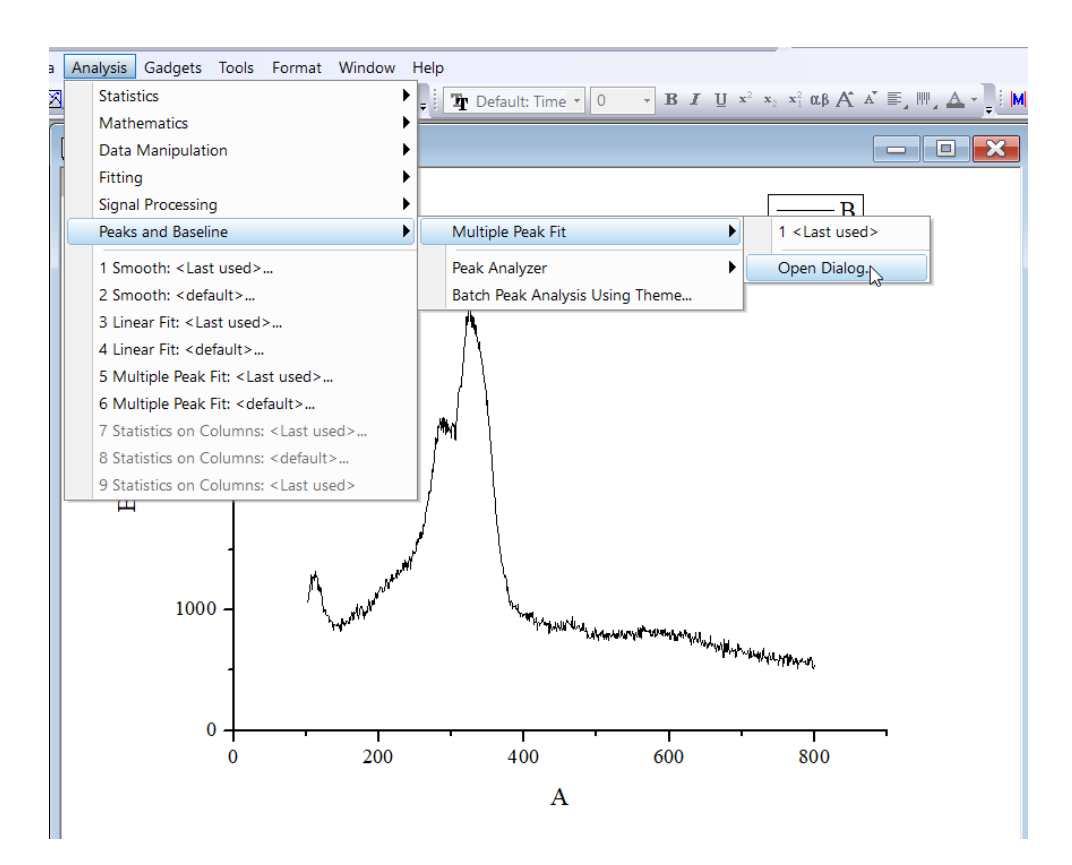

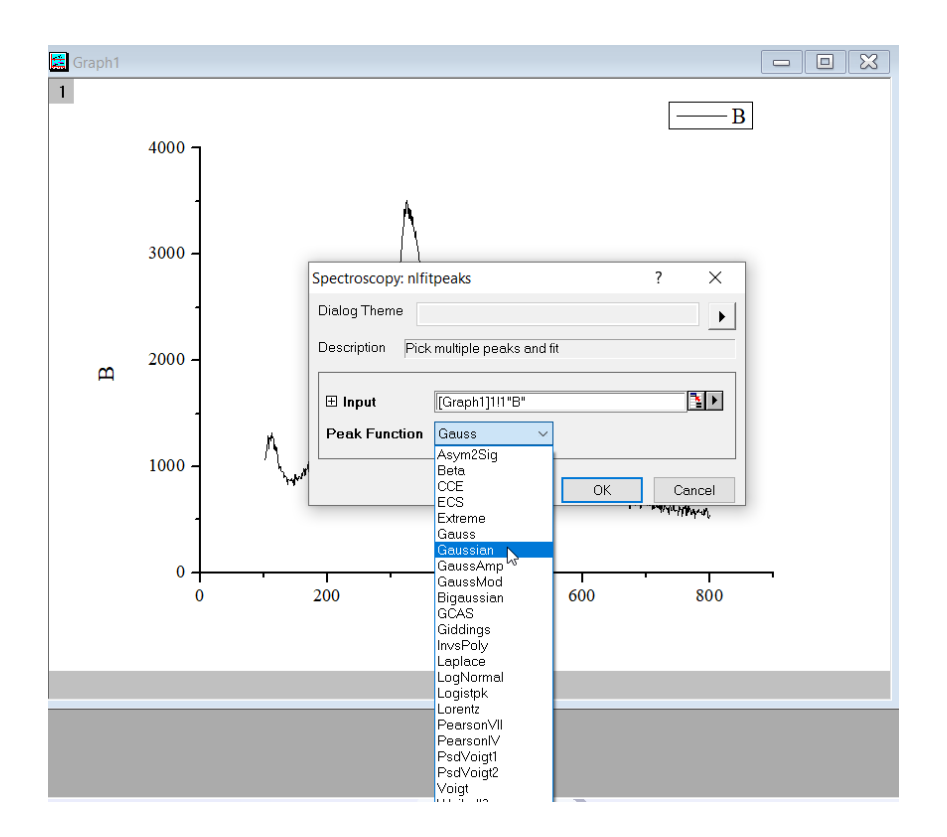

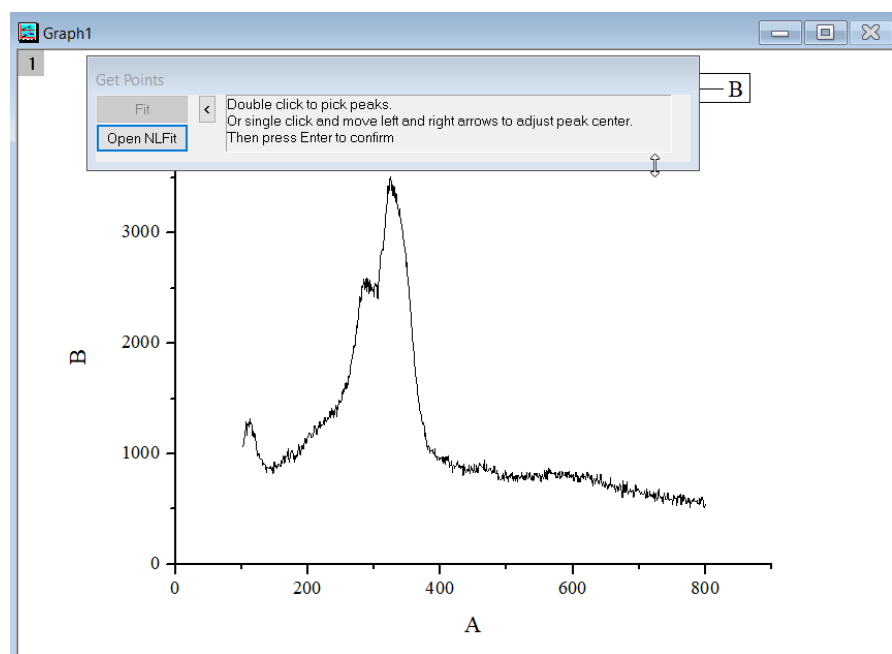

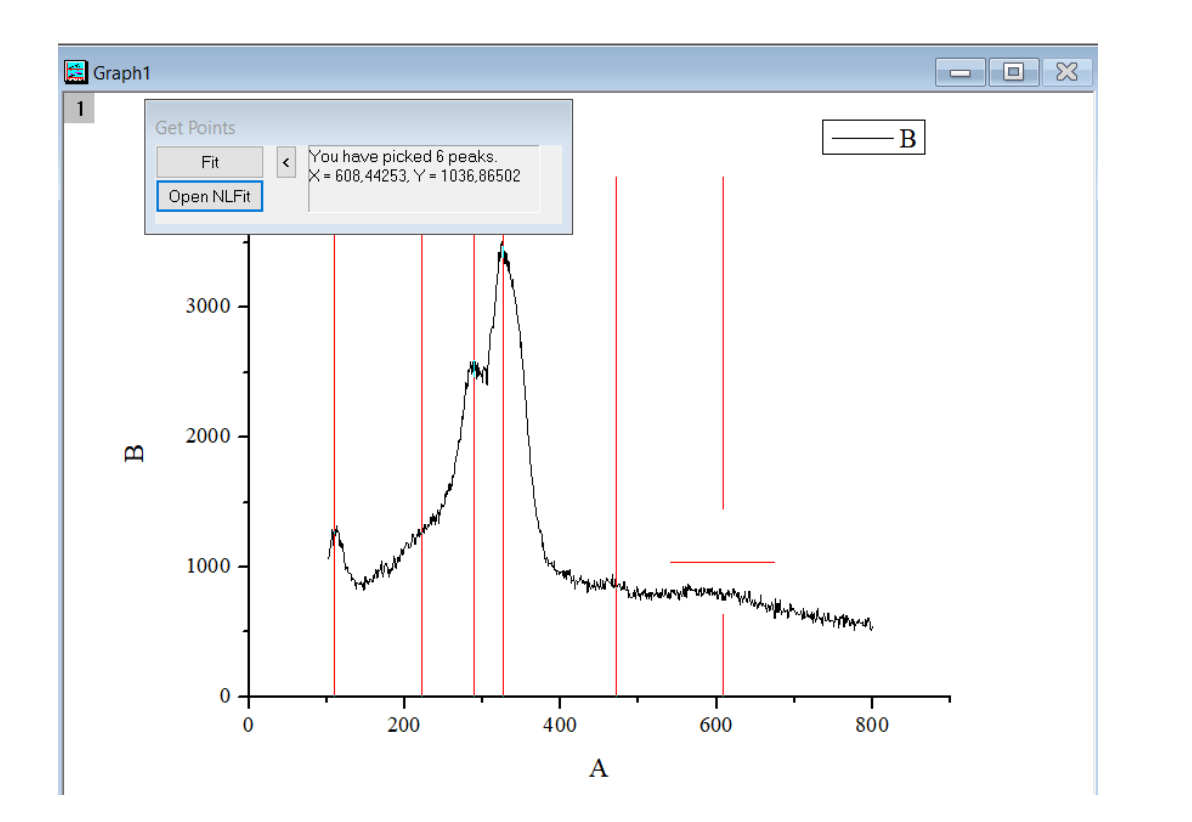

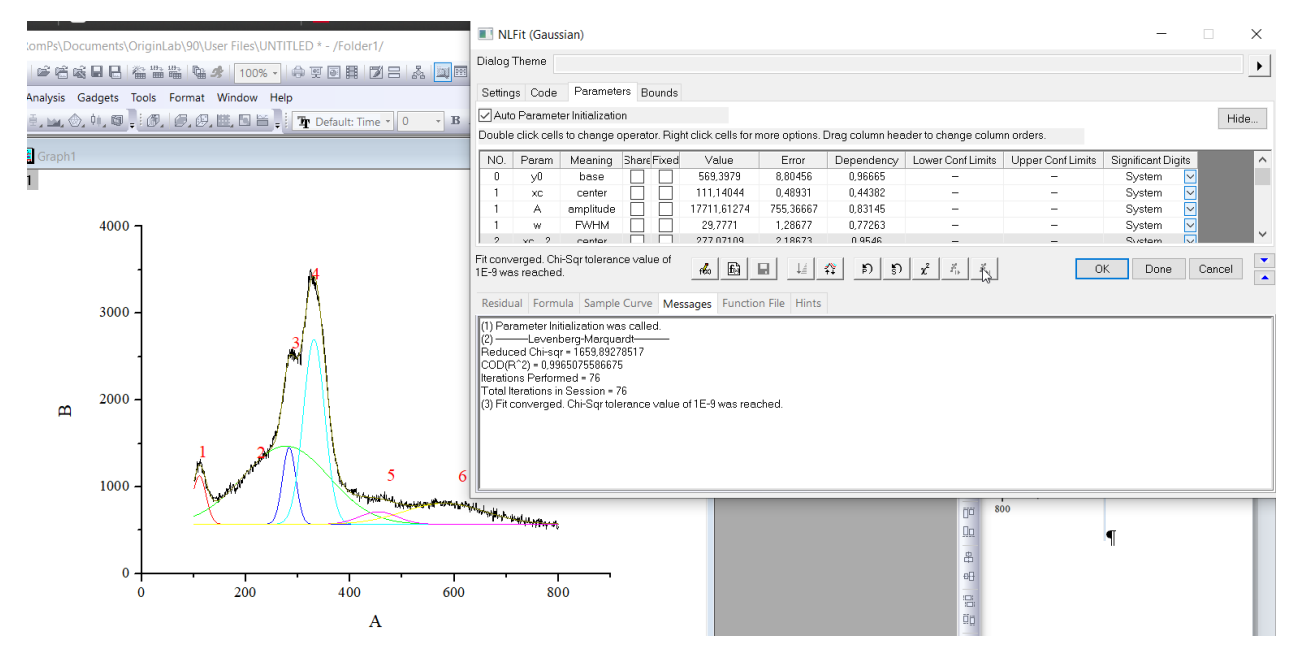

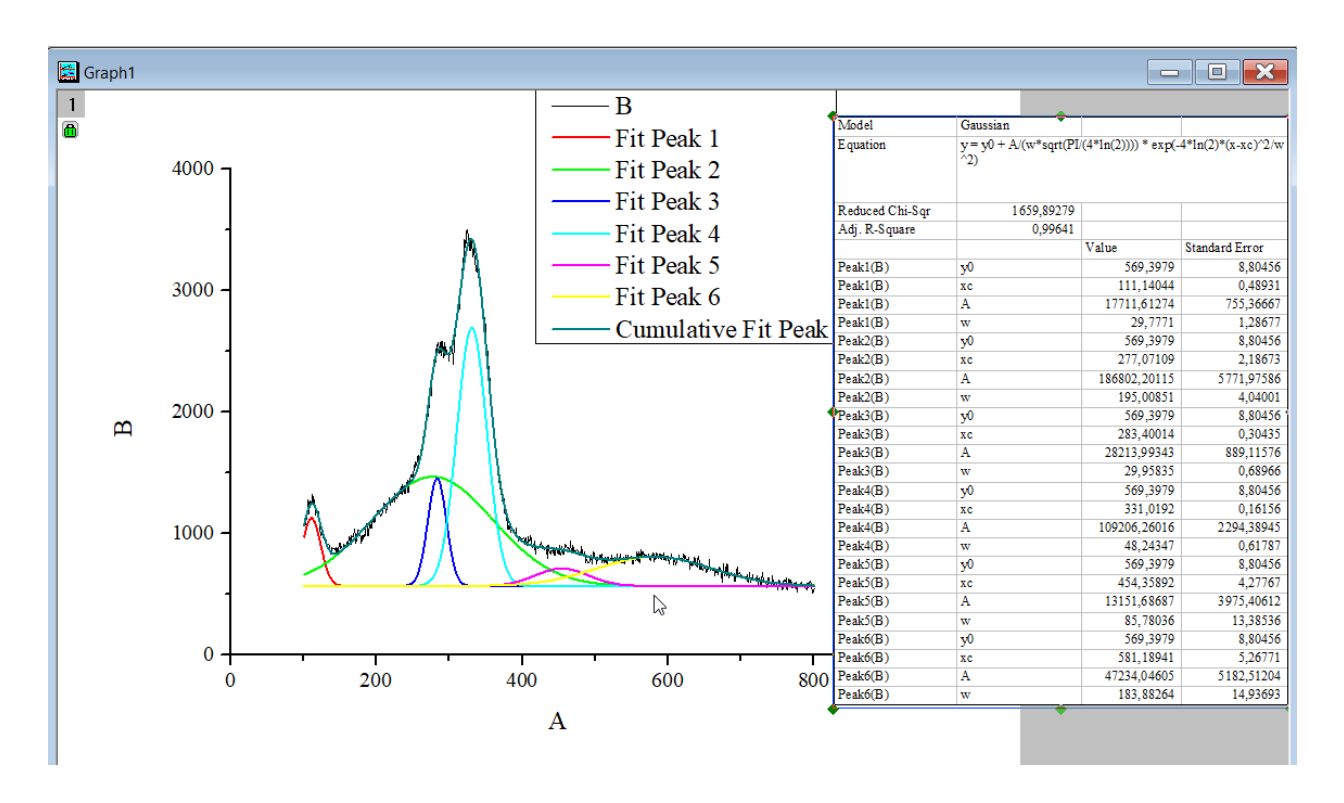

**Суміщення графіків**

Програма Origin дозволяє будувати декілька графіків на одному рисунку з різними шкалами.

Побудуємо на одному рисунку графік інтегральної та диференціальної кривих титрування. Так як зміна рН для цих двох кривих є в різних діапазонах, то в нашому випадку необхідно відобразити графік з двома осями ординат (Y). Ліва вісь відпорідатиме значенням інтегральної кривої, а права – диференціальної.

#### **Завдання**

Побудуйте інтегральнe та диференціальнe криві тирування 100 мл 0,10 М розчину хлоридної кислоти 0,10 М розчином натрій гідроксиду на одному рисунку.

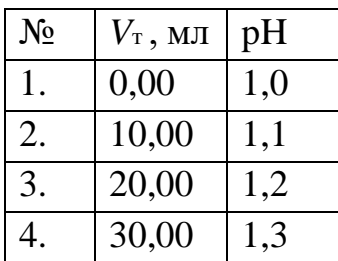

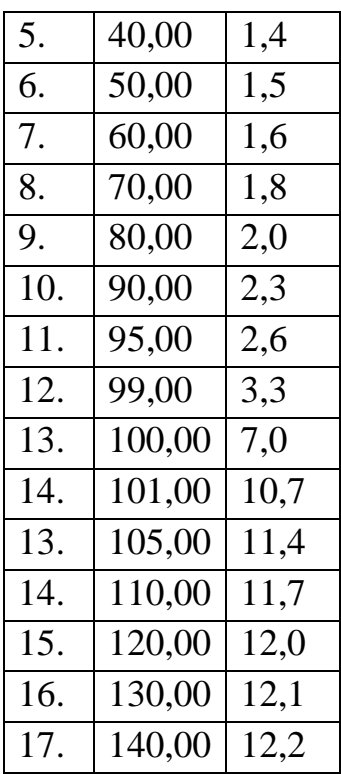

Спочатку внесемо експериментальні дані титрування в таблицю Worksheet, потім продиференціюємо ці дані виконавши команду Analysis – Mathematics – Differentiate.

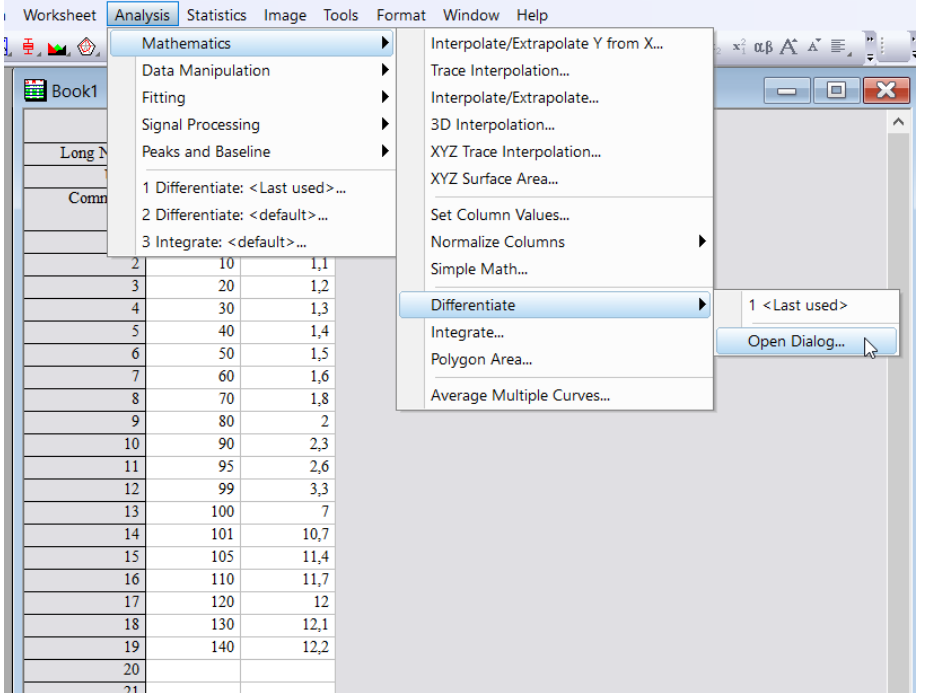

В результаті в таблиці Worksheet з'явиться стовбчик із даними диференціювання.

| Book1                   |      |                |                                |
|-------------------------|------|----------------|--------------------------------|
|                         | A(X) | B(Y)           | $C(Y)$ $\overline{\mathbf{m}}$ |
| Long Name               |      |                | Derivative Y                   |
| Units                   |      |                |                                |
| Comments                |      |                | 1st derivative<br>of B         |
| $\mathbf{1}$            | 0    | 1              | 0,01                           |
| $\overline{2}$          | 10   | 1,1            | 0,01                           |
| $\overline{\mathbf{3}}$ | 20   | 1,2            | 0,01                           |
| $\overline{4}$          | 30   | 1,3            | 0,01                           |
| $\overline{5}$          | 40   | 1,4            | 0,01                           |
| $\overline{6}$          | 50   | 1,5            | 0,01                           |
| $\overline{\tau}$       | 60   | 1,6            | 0,015                          |
| $\overline{\mathbf{8}}$ | 70   | 1,8            | 0,02                           |
| $\overline{9}$          | 80   | $\overline{2}$ | 0,025                          |
| 10                      | 90   | 2,3            | 0,045                          |
| 11                      | 95   | 2,6            | 0,1175                         |
| 12                      | 99   | 3,3            | 1,9375                         |
| 13                      | 100  | 7              | 3,7                            |
| 14                      | 101  | 10,7           | 1,9375                         |
| 15                      | 105  | 11,4           | 0,1175                         |
| 16                      | 110  | 11,7           | 0,045                          |
| 17                      | 120  | 12             | 0,02                           |
| 18                      | 130  | 12,1           | 0,01                           |
| 19                      | 140  | 12,2           | 0,01                           |
| 20 <sup>1</sup>         |      |                |                                |

Потім використаємо команду *Plot – Multi-Curve – Double-Y*.

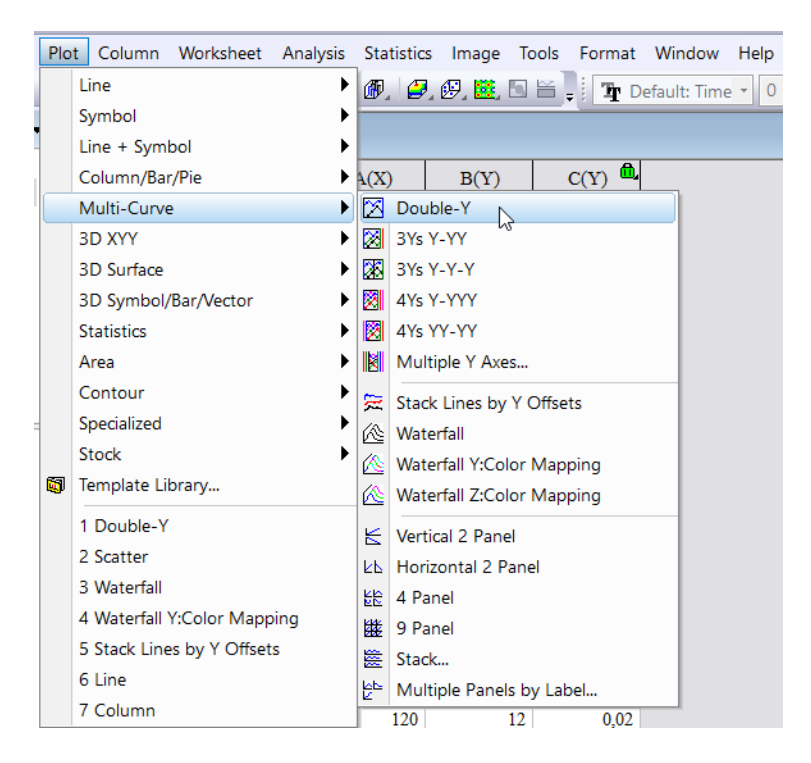

Вказуємо у діалоговому вікні *Plot Setup: Select Data to Create New Plot* приналежність інтегральної кривої до Layer 1, а диференціальної до Layer 2.

Plot Setup: Select Data to Create New Plot

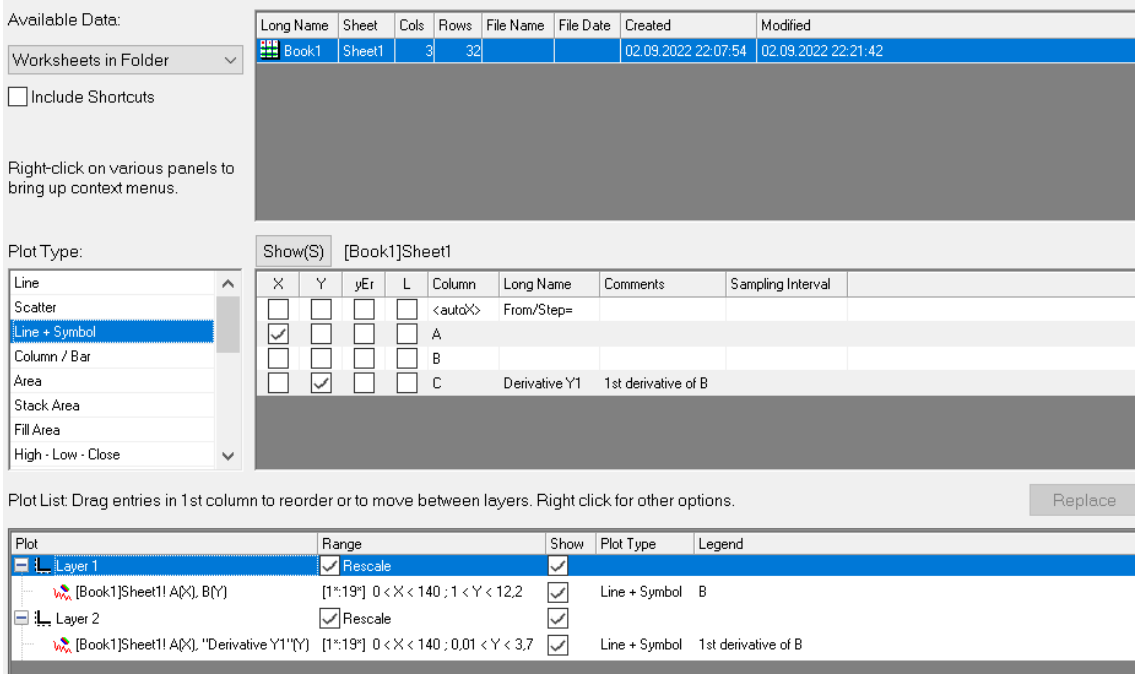

В результаті з'явиться графік з двома кривими та незалежними осями Y.

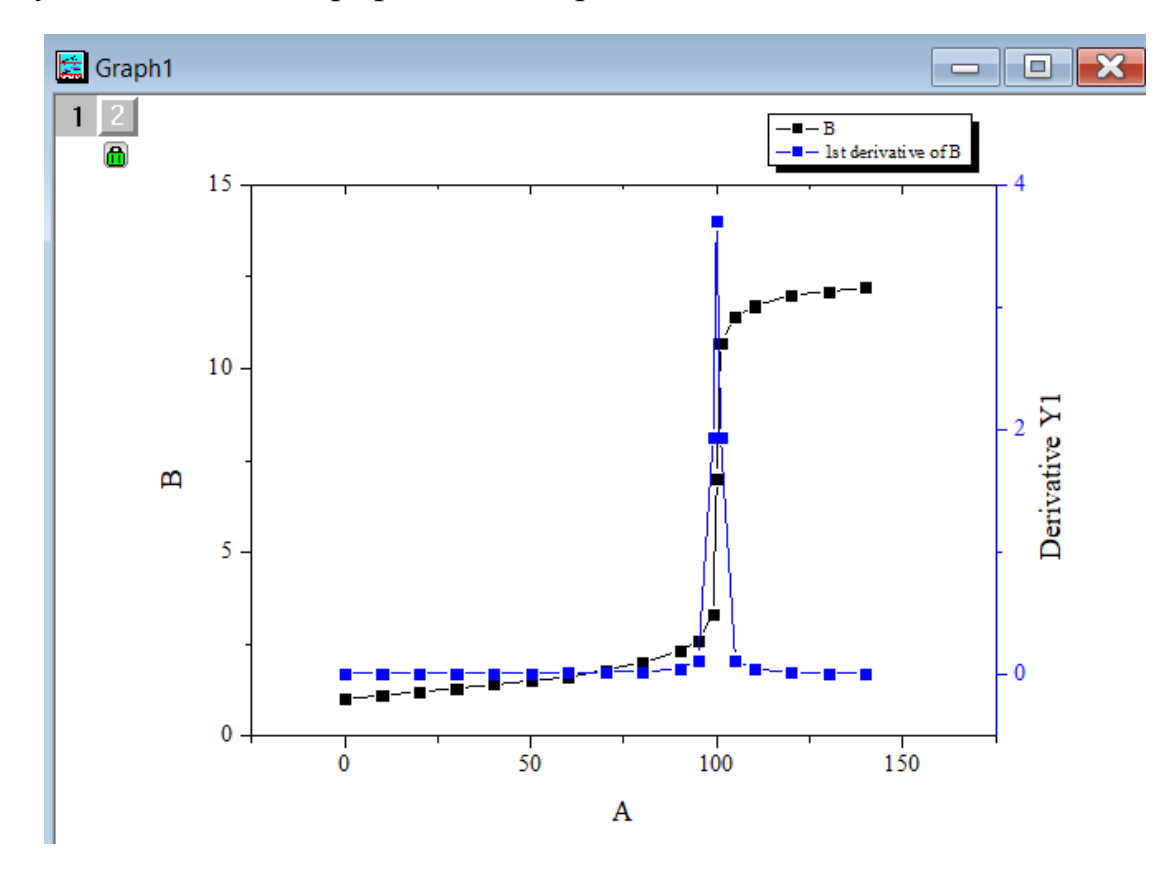

Завдання:

Провести апроксимацію диференціальної кривої титрування функцією *Gausian* для точного визначення точки еквівалентності.

#### **Редактор хімічних формул ChemSketch**

Хімічний редактор ChemSketch із пакету програм ACD/Labs канадської фірми [«Advanced Chemistry Development, Inc.»](https://www.google.com/maps/place/) у більшості орієнтований на роботу з органічними формулами, але в ньому також зручно зображувати хімічні формули неорганічних речовин. З його допомогою можна оптимізувати молекули у тривимірному просторі, обчислювати відстані та валентні кути між атомами в молекулярній структурі та багато іншого.

Крім власне редактора до пакету входить система програмування ChemBasic, програма перегляду тривимірних моделей молекул 3D Viewer, програма обробки ЯМР-спектрів CHNMR Viewer та інше.

Програма ChemSketch містить інструменти для створення векторних зображень та дозволяє створювати графічні ілюстрації. Створення складних формул та малюнків полегшується наявністю каталогу шаблонів формул та різних тематичних зображень, який може поповнюватись користувачем.

Створені за допомогою редактора об'єкти можуть бути збережені або імпортовані в інші додатки. Вбудований калькулятор ChemSketch дозволяє розраховувати багато характеристик речовин, формули яких створюються у редакторі.

### *Робоче вікно ChemSketch*

Редактор ChemSketch може працювати у двох режимах:

**Struсturе (Структура)** – молекулярний редактор:

зображувані атоми та хімічні зв'язки є елементами хімічної структури та мають відповідні властивості;

**Drаw (Малювати)** – графічний редактор:

всі елементи, що зображуються, є частинами звичайного малюнка.

Для переходу між режимами використовуються кнопки Structure та Draw. Програма за замовчуванням завантажується у режимі Structure.

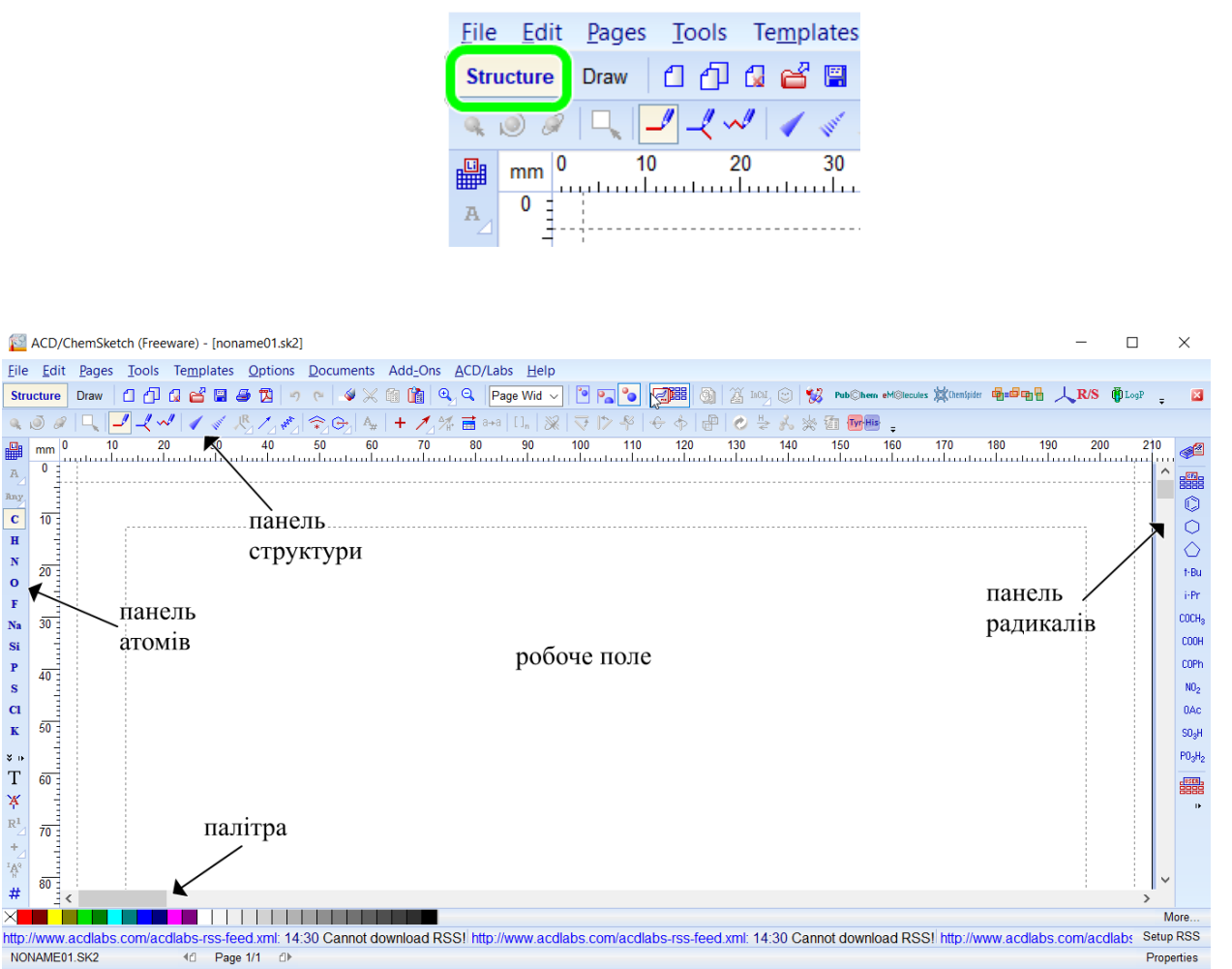

w.acdlabs.com/acdlabs

1-ChemSketch 2-Database 3-I-Lab

http:// NONAME01.SK2 ACD/ChemSketch (Freeware)